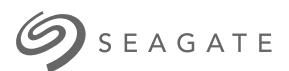

# **Lyve Mobile Link** Manuel d'utilisation

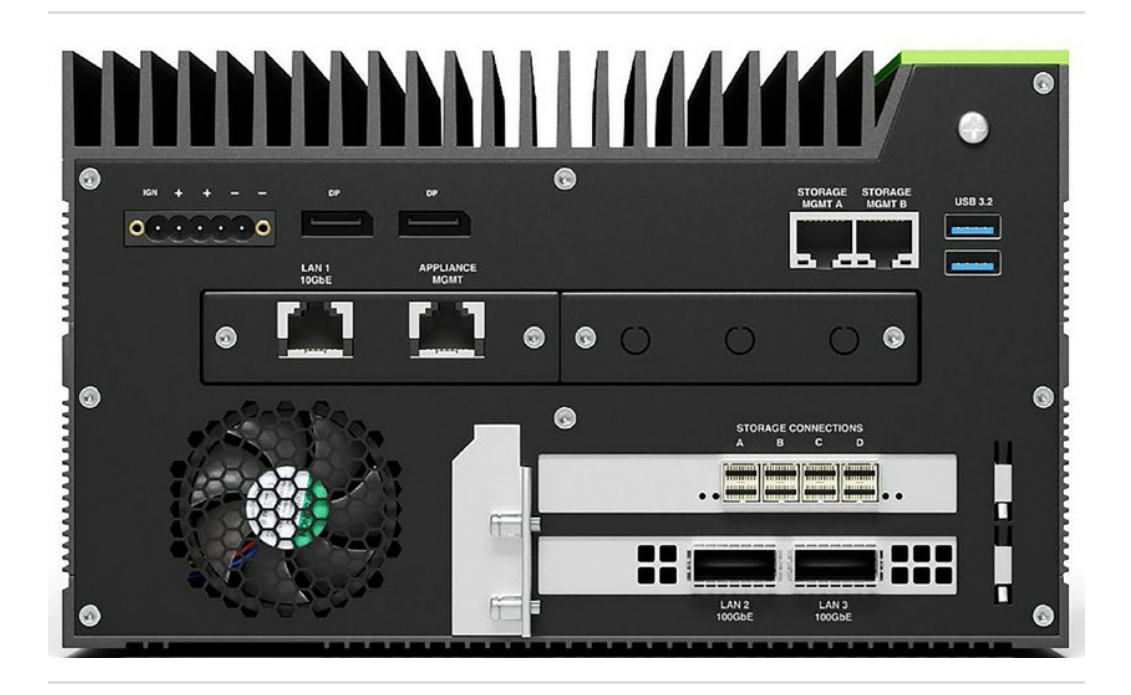

**Hier klicken, um eine aktuelle [Online-Version](https://www.seagate.com/de/de/manuals/ultra-touch/)** dieses Dokuments aufzurufen. Auch finden Sie hier die aktuellsten Inhalte sowieerweiterbare<br>Illustrationen, eine übersichtlichere Navigation sowie Suchfunktionen.

#### **Contents**

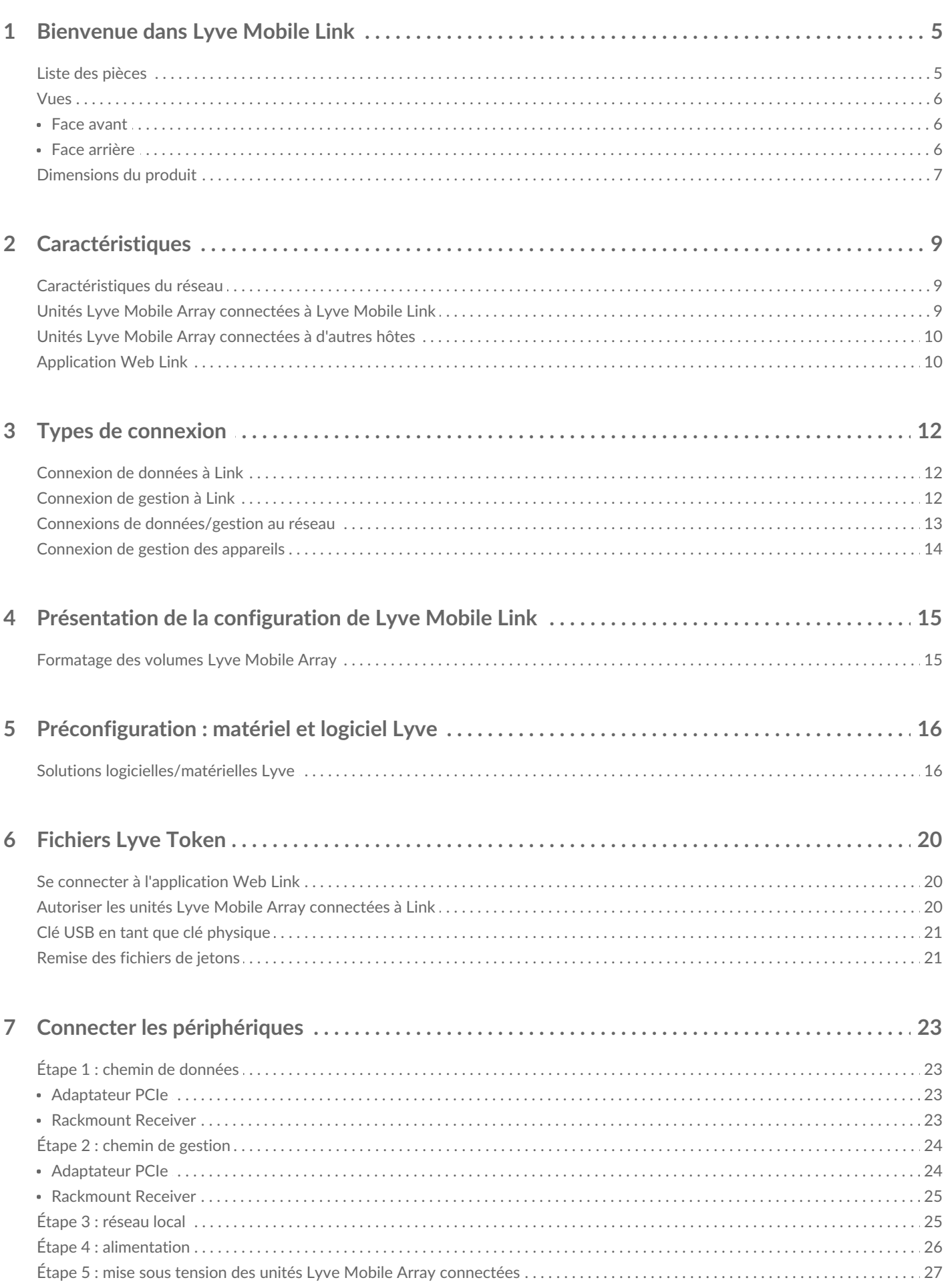

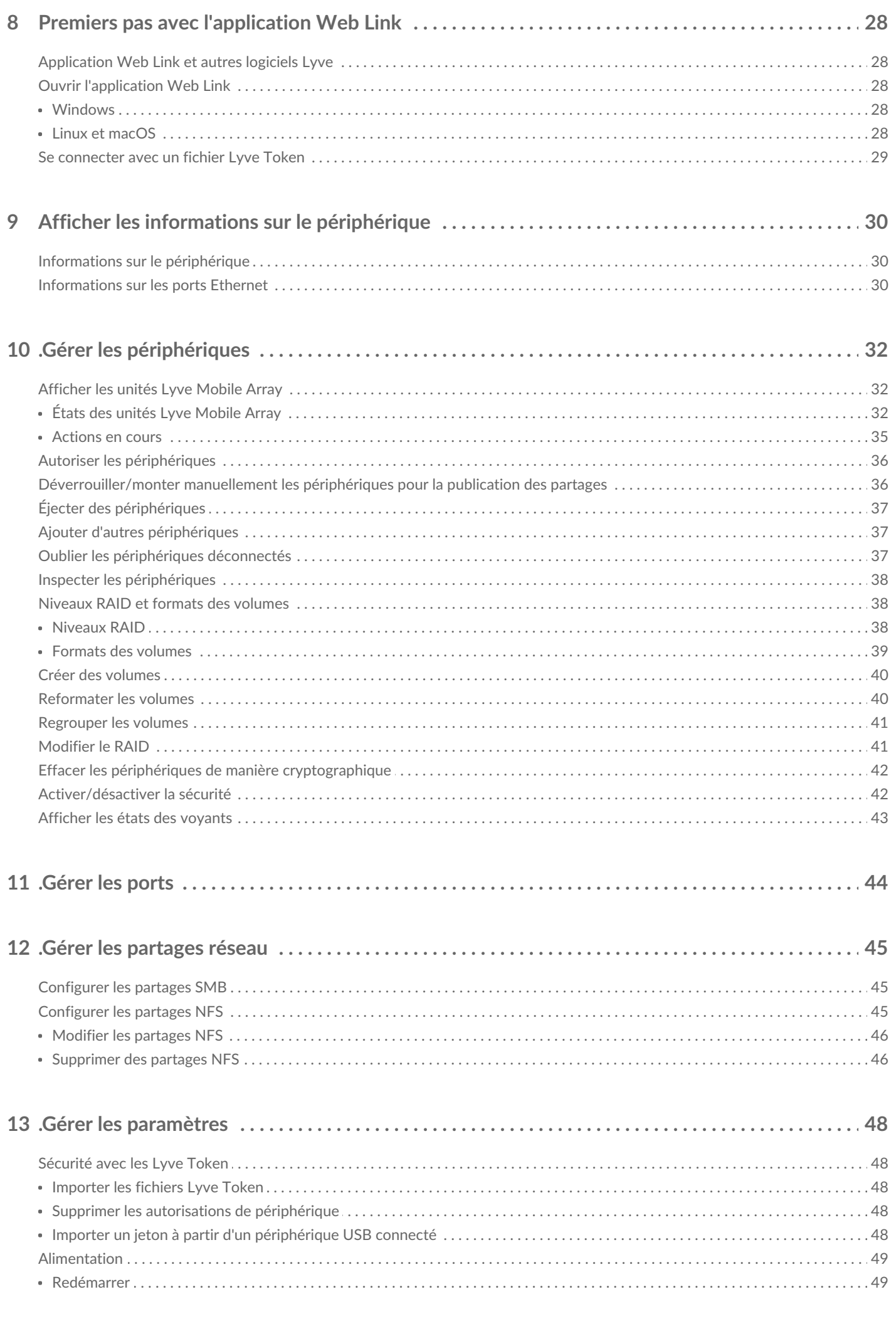

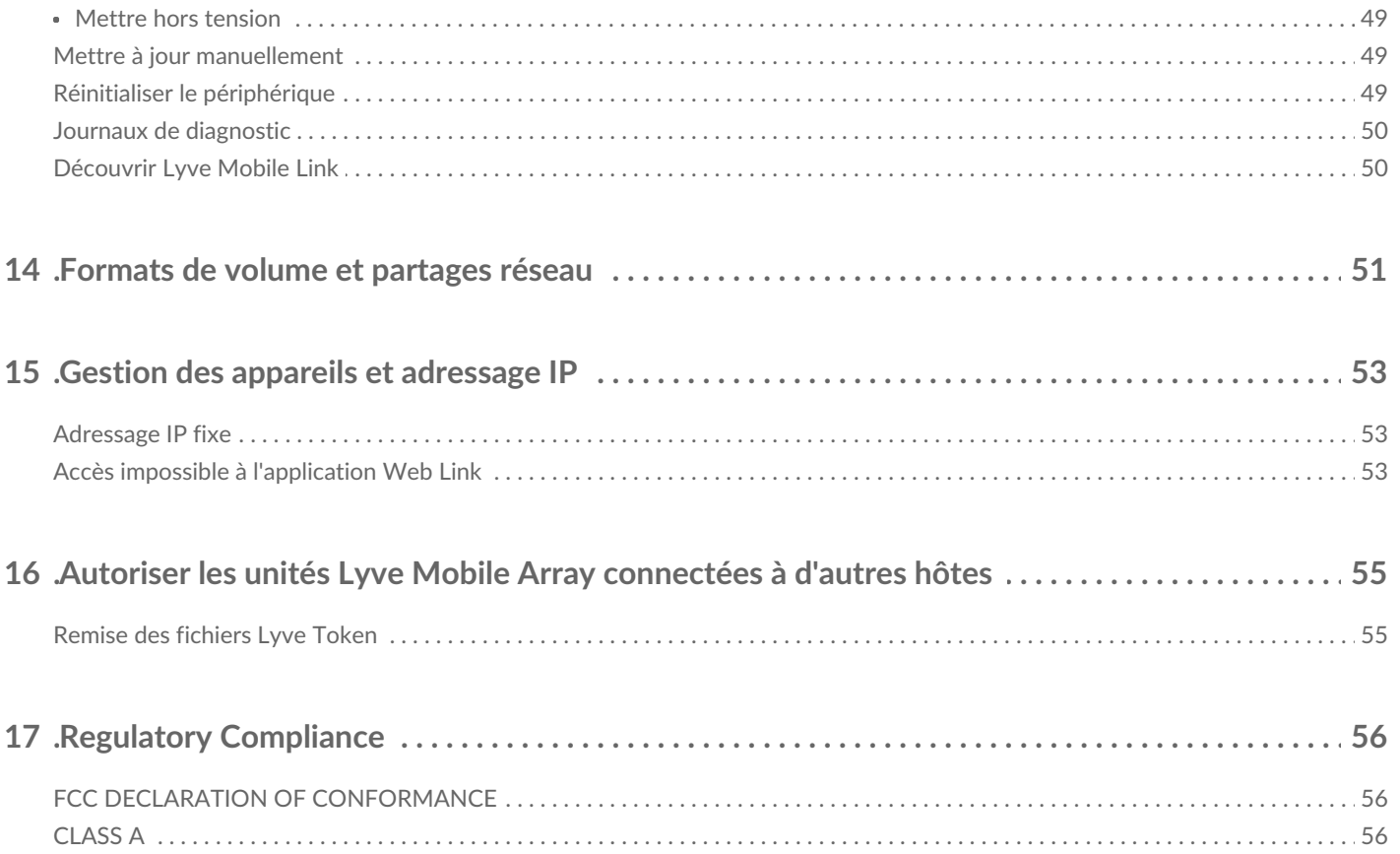

# <span id="page-4-0"></span>Bienvenue dans Lyve Mobile Link

Lyve® Mobile Link vous permet de partager et de gérer les unités Lyve Mobile Array connectées sur un réseau local.

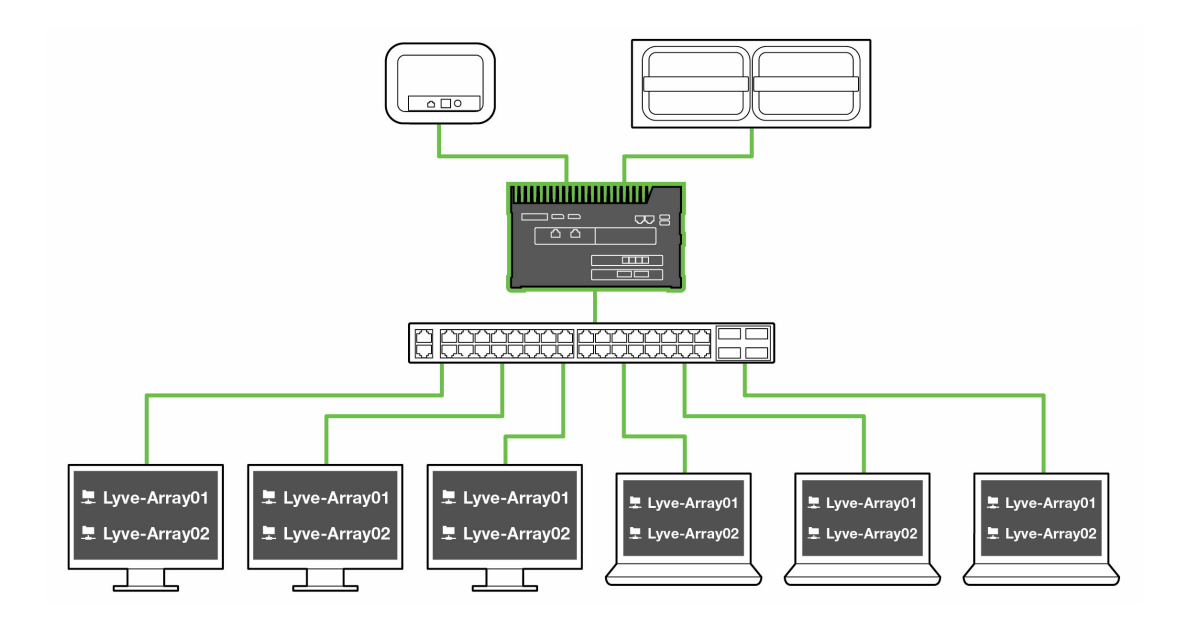

#### <span id="page-4-1"></span>**Liste des pièces**

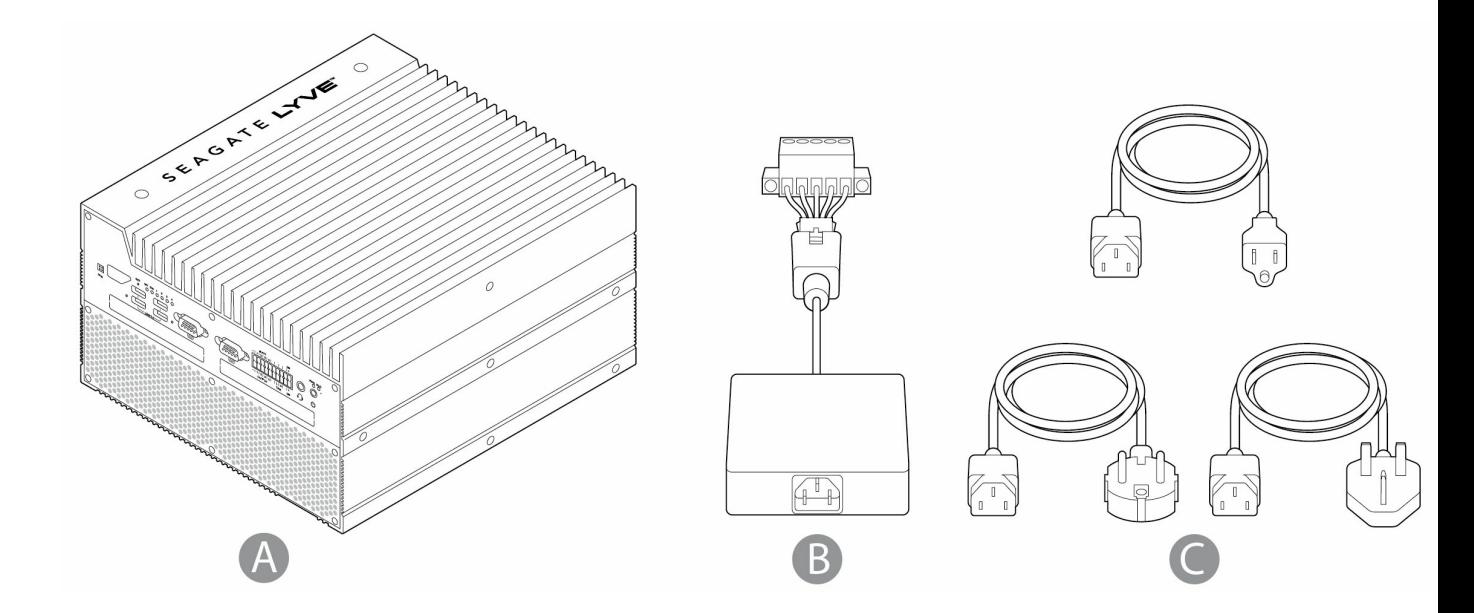

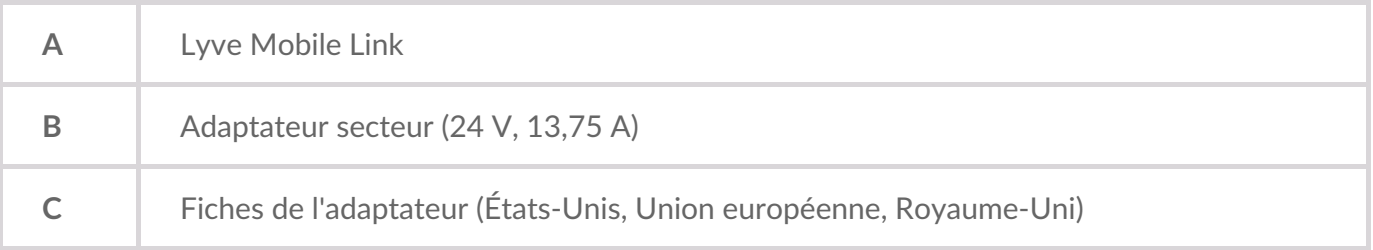

#### <span id="page-5-0"></span>**Vues**

#### <span id="page-5-1"></span>**Face avant**

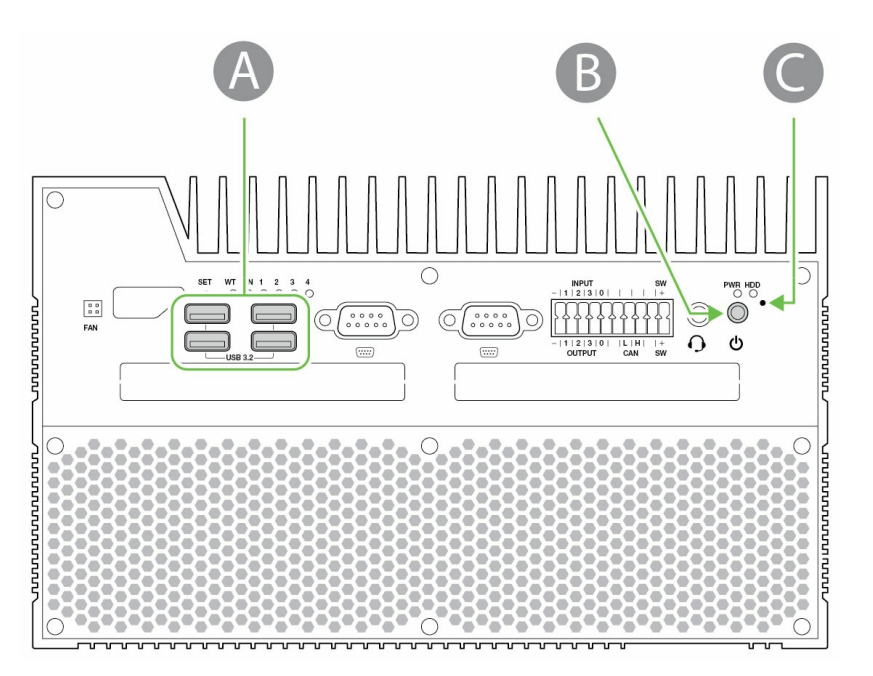

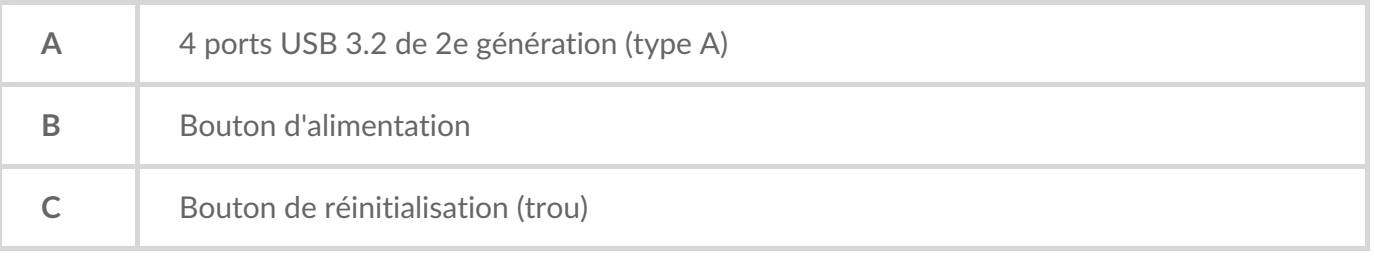

#### <span id="page-5-2"></span>**Face arrière**

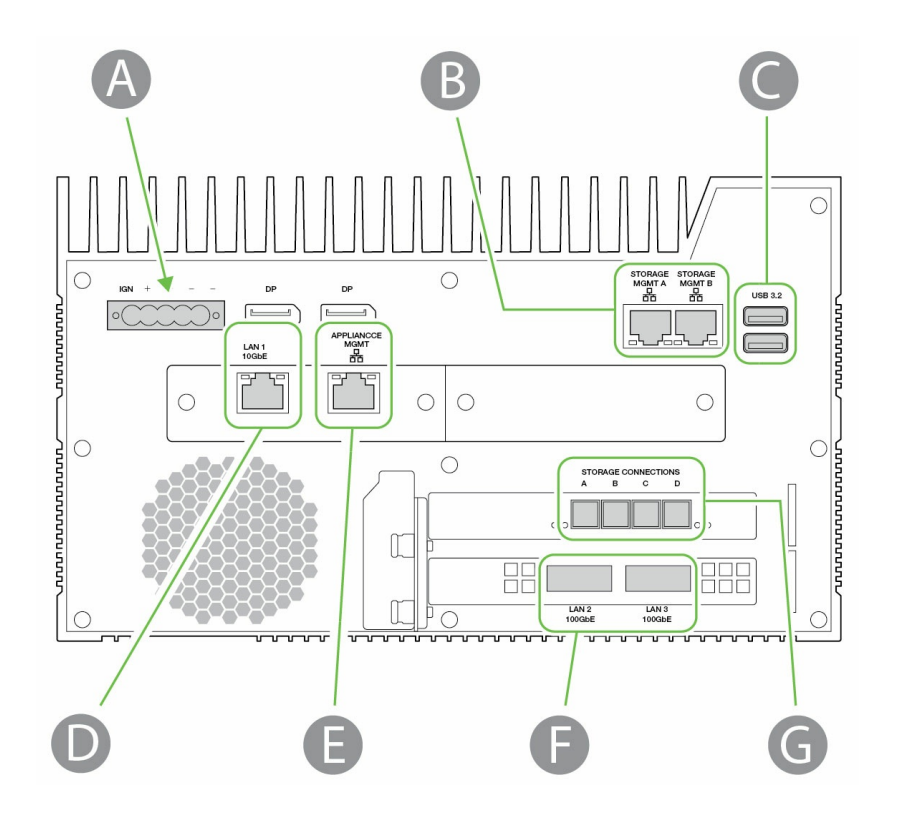

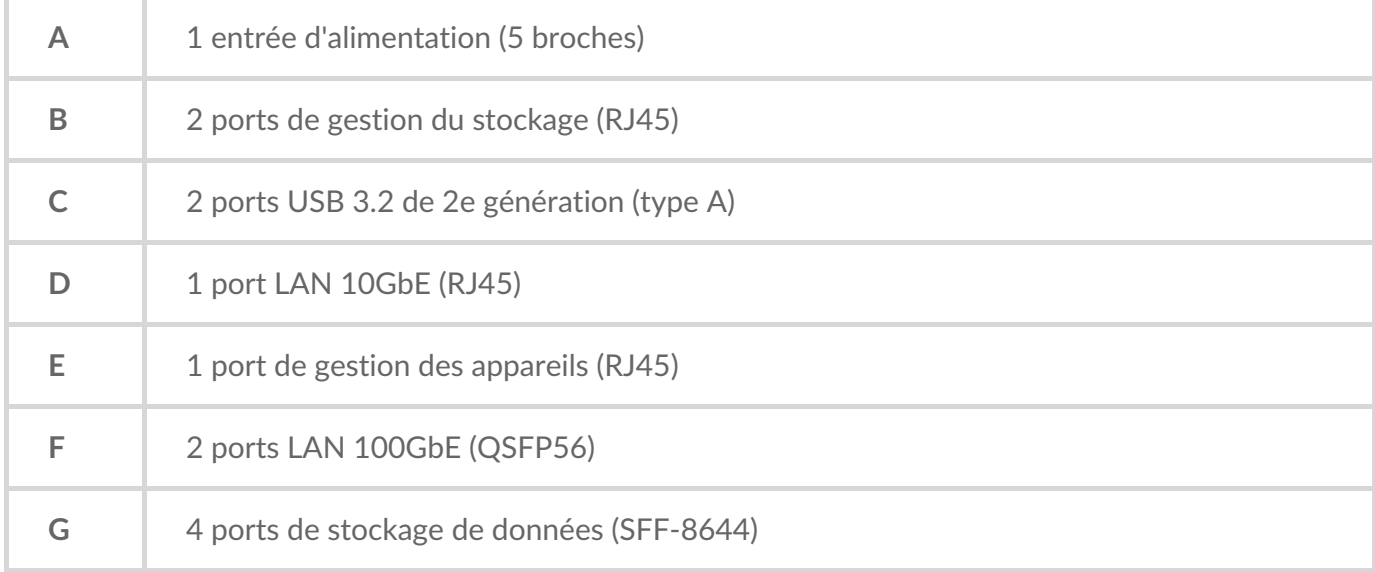

Les ports non identifiés sont désactivés.

#### <span id="page-6-0"></span>**Dimensions du produit**

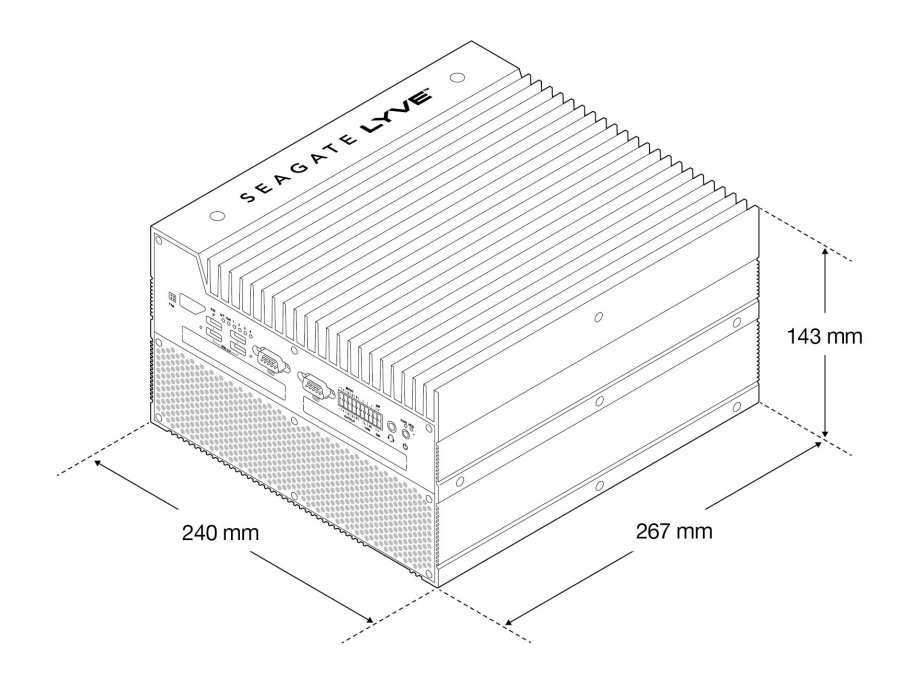

# <span id="page-8-0"></span>Caractéristiques

#### <span id="page-8-1"></span>**Caractéris=ques du réseau**

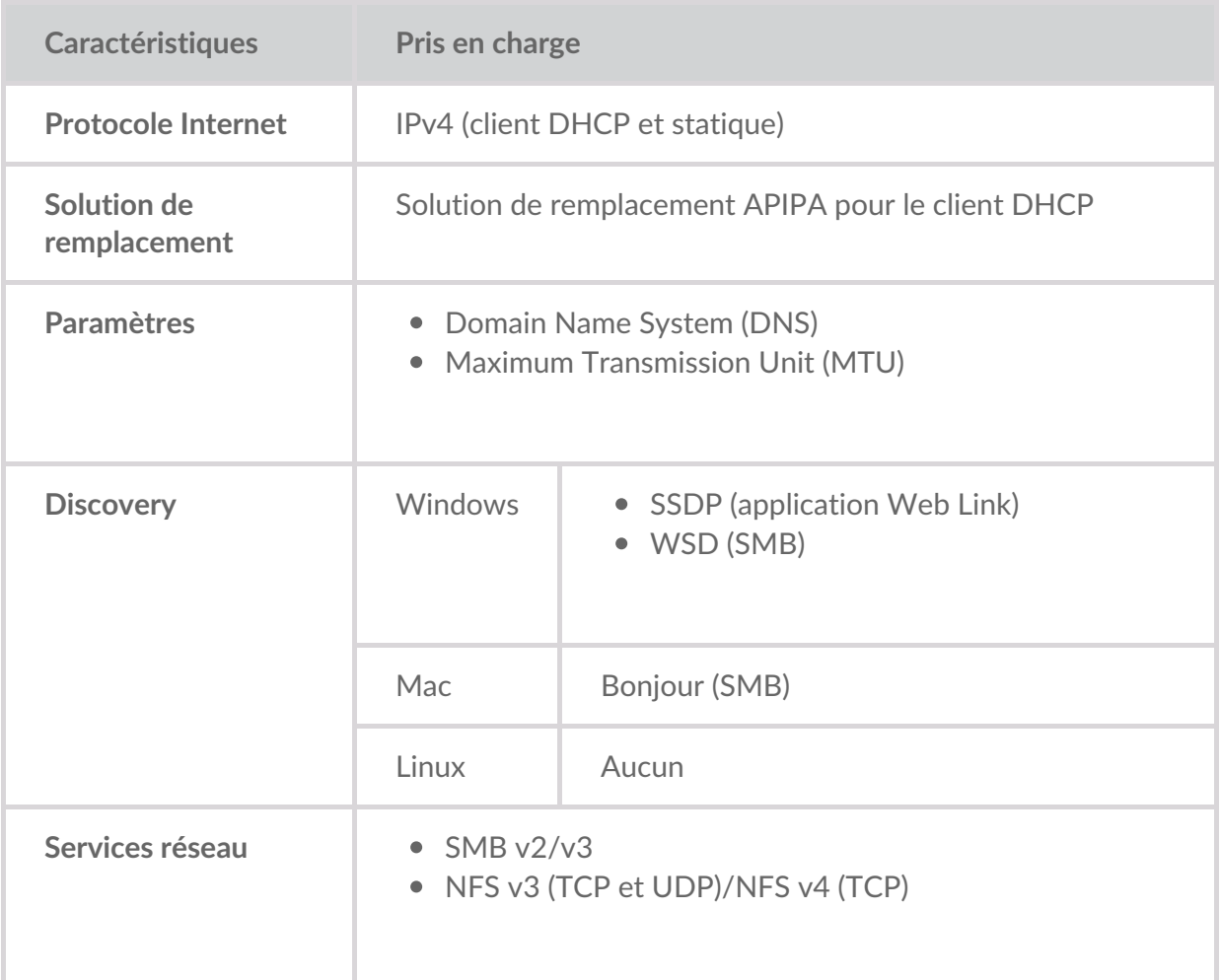

#### <span id="page-8-2"></span>**Unités Lyve Mobile Array connectées à Lyve Mobile Link**

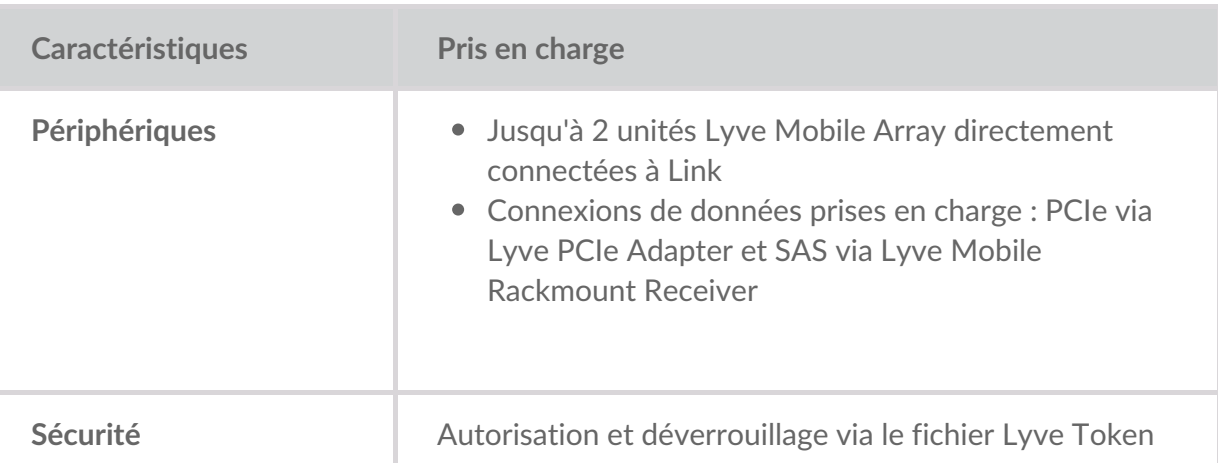

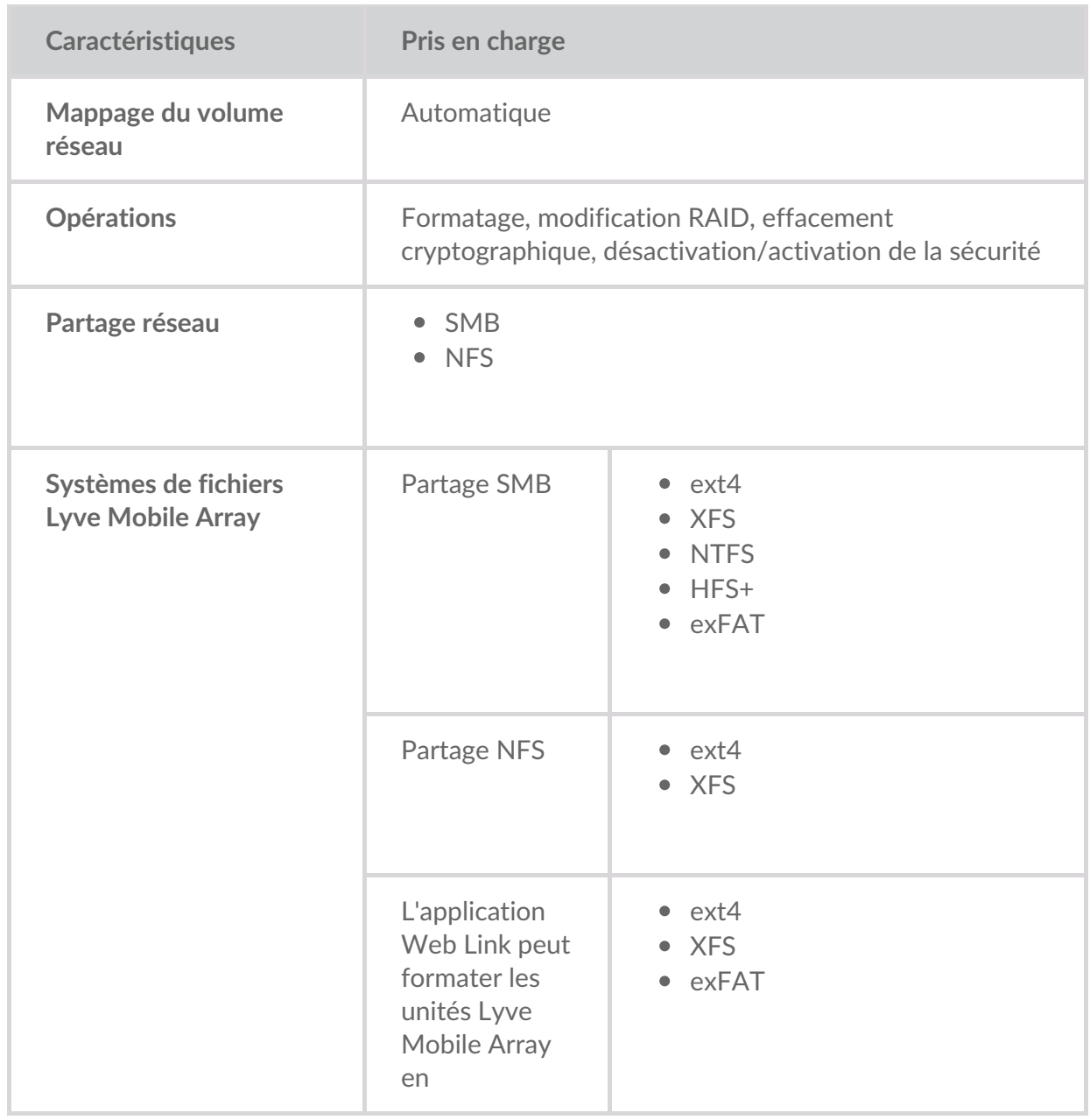

#### <span id="page-9-0"></span>**Unités Lyve Mobile Array connectées à d'autres hôtes**

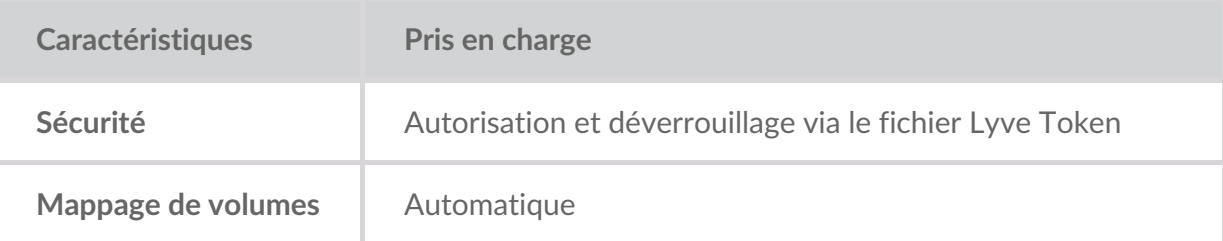

#### <span id="page-9-1"></span>**Application Web Link**

**Caractéristiques Pris** en charge

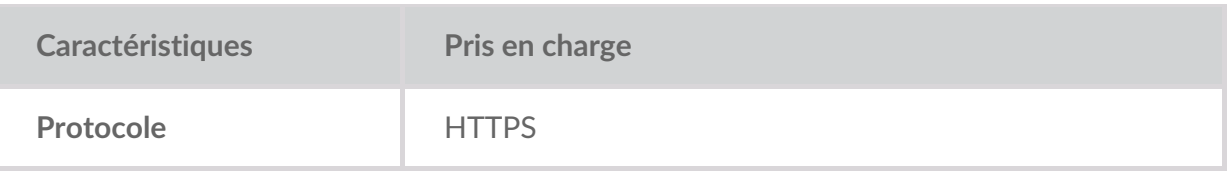

# <span id="page-11-0"></span>Types de connexion

Lyve Mobile Link requiert les types de connexion suivants :

- **PCIe ou SAS :** chemin de données entre Link et l'unité Lyve Mobile Array
- **Ethernet :** chemin de gestion entre Link et l'unité Lyve Mobile Array
- **LAN 10GbE et/ou 100GbE :**chemin de données et de gestion entre Link et le réseau local

Link ne prend pas en charge les connexions Fibre Channel, iSCSI, Thunderbolt et USB aux unités Lyve Mobile Array.

#### <span id="page-11-1"></span>**Connexion de données à Link**

Les données de/vers l'unité Lyve Mobile Array transitent par des connexions PCIe ou SAS.

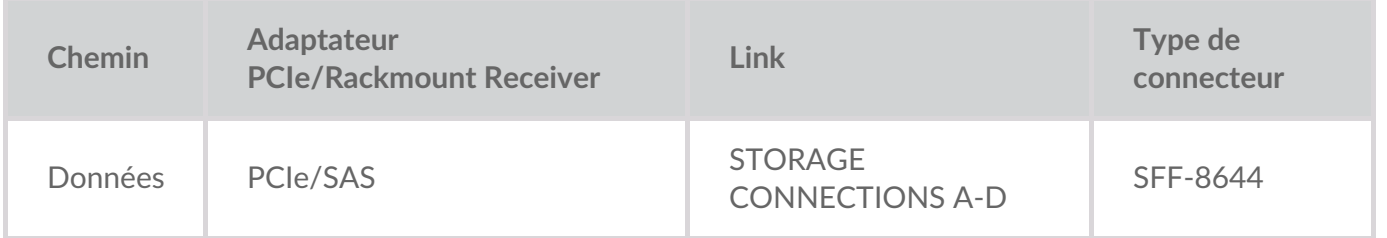

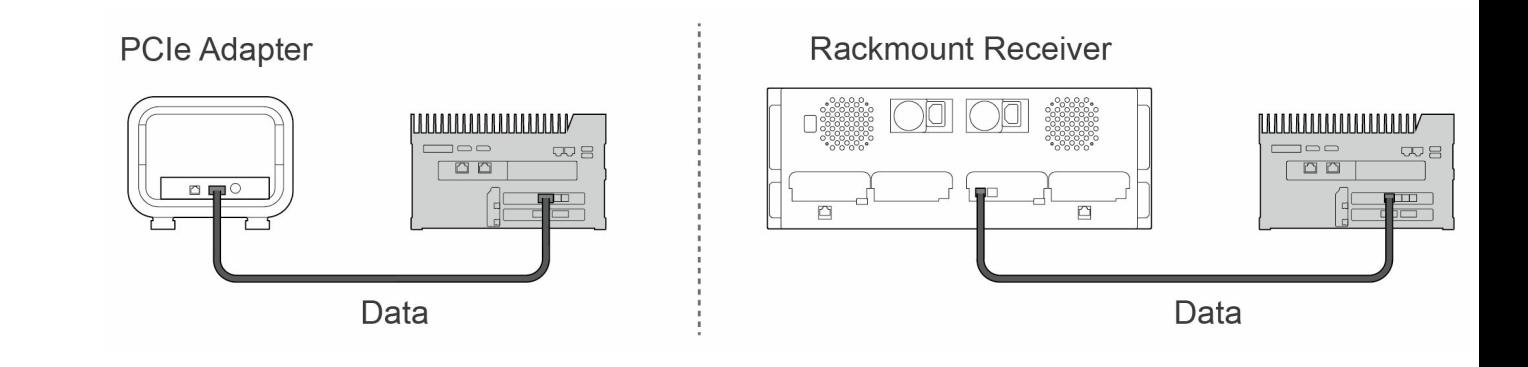

**Remarque :** avant de suivre les instructions fournies dans ce manuel, vérifiez auprès de votre administrateur de projet si vos unités Lyve Mobile Array et Lyve Mobile Link utilisent les chemins de données PCIe ou SAS.  $\mathbf{I}$ 

#### <span id="page-11-2"></span>**Connexion de gestion à Link**

Link contrôle l'unité Lyve Mobile Array via une connexion Ethernet directe. Les câbles Ethernet ne sont pas fournis avec Link.

**Remarque** : seules les connexions de gestion directes sont prises en charge. N'utilisez pas de commutateur Ethernet pour connecter les câbles de gestion Ethernet entre Lyve Mobile Link et l'adaptateur PCIe/le Rackmount Receiver.

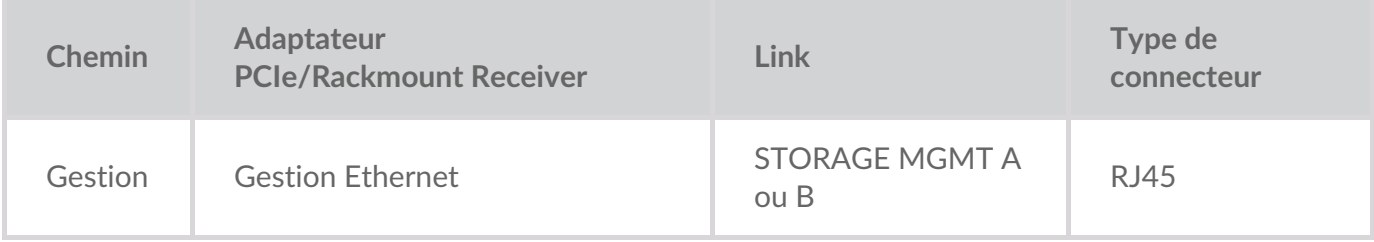

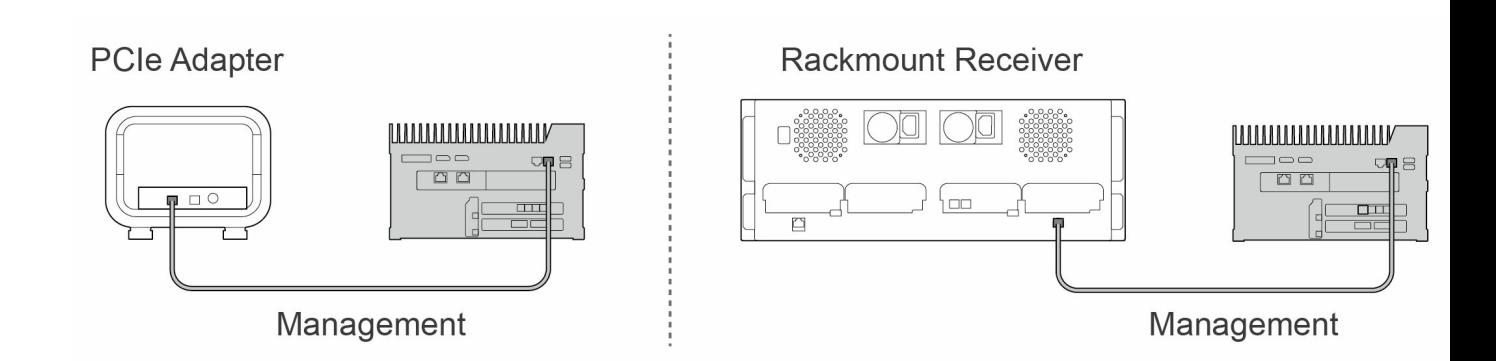

#### <span id="page-12-0"></span>**Connexions de données/gestion au réseau**

Les ports LAN de Link envoient (et reçoivent) des données et des informations de gestion au (depuis le) réseau local.

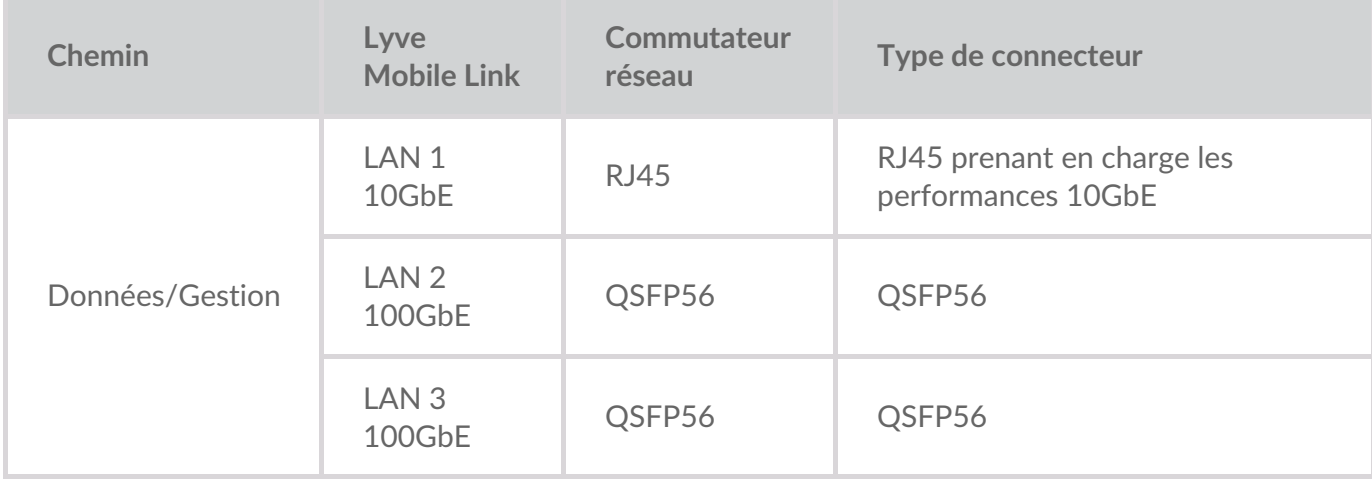

**Remarque** : tous les ports LAN peuvent être connectés en même temps. Toutefois, Link ne prend pas en charge leur agrégation.

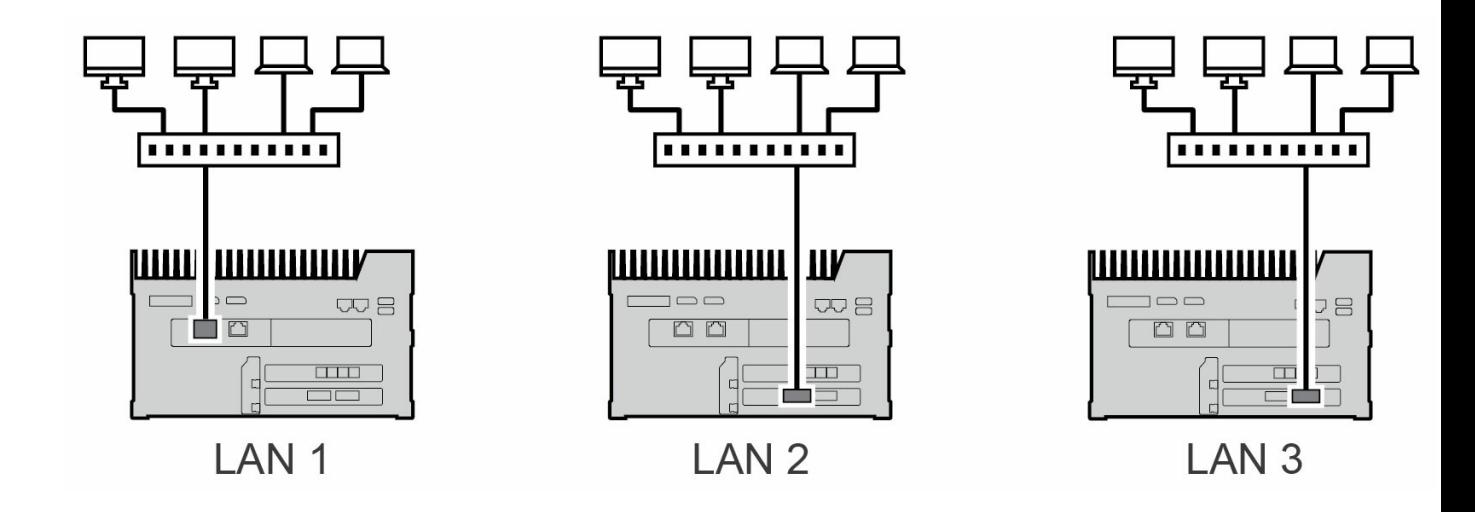

#### <span id="page-13-0"></span>**Connexion de gestion des appareils**

Vous pouvez connecter un ordinateur directement au port de gestion des appareils de Link à des fins de gestion uniquement. Raisons possibles pour lesquelles vous connecter au port de gestion des appareils :

- Votre réseau utilise des adresses IP fixes.
- Vous ne pouvez pas accéder à l'application Web Link sur le réseau local.

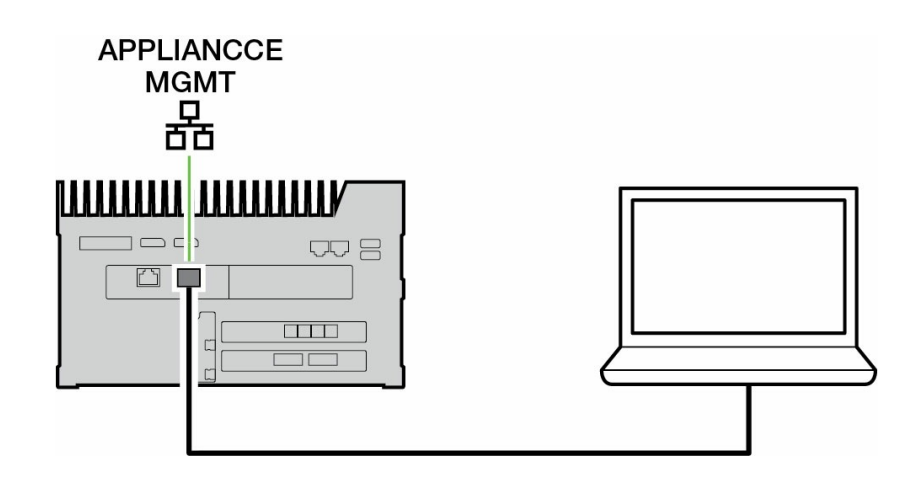

Voir Gestion des appareils et [adressage](https://sgspzwwwl01a.seagate.com:8443/content/seagate/ca/fr/manuals/lyve-mobile-link/appliance-management-and-ip-addressing.html) IP.

# <span id="page-14-0"></span>Présentation de la configuration de Lyve Mobile Link

Lyve Mobile Link permet aux hôtes de votre réseau local d'accéder au stockage Lyve Mobile Array. Le stockage est disponible pour les hôtes en tant que partages réseau.

Associant souplesse d'utilisation et grande mobilité, l'unité Lyve Mobile Array permet de transporter et de gérer les données de différentes manières. Pour intégrer Link à votre système Lyve Mobile, consultez les étapes suivantes.

- 1. Installez le matériel prenant en charge l'utilisation de Lyve Mobile Array dans votre environnement réseau. Notez que les instructions d'installation diffèrent selon que vous utilisez l'adaptateur PCIe ou le Rackmount Receiver. Voir la [documentation](https://sgspzwwwl01a.seagate.com:8443/content/seagate/ca/fr/manuals/lyve-mobile-link/devices-and-services-documentation.html) relative aux périphériques et aux servicespour obtenir les liens des manuels en ligne.
- 2. Demandez à votre administrateur de projet de vous envoyer le ou les fichiers Lyve Token permettant d'autoriser l'accès à Link et aux unités Lyve Mobile Array connectées. Pour plus d'informations sur la configuration, consultez [Fichiers](https://sgspzwwwl01a.seagate.com:8443/content/seagate/ca/fr/manuals/lyve-mobile-link/lyve-token-files.html) Lyve Token.
- 3. Connectez les périphériques Lyve à votre réseau :
	- A. Lyve Mobile Array(s) à Link
	- B. Link à votre réseau

Voir Connecter les [périphériques.](https://sgspzwwwl01a.seagate.com:8443/content/seagate/ca/fr/manuals/lyve-mobile-link/connect-devices.html)

4. Accédez à l'application Web Link via un ordinateur connecté au même réseau. Utilisez l'application Web pour vous connecter à Link. Voi[rApplication](https://sgspzwwwl01a.seagate.com:8443/content/seagate/ca/fr/manuals/lyve-mobile-link/link-web-app.html) Web Link.

#### <span id="page-14-1"></span>**Formatage des volumes Lyve Mobile Array**

Lors de la configuration du périphérique, vous devez vous assurer que le formatage de vos volumes Lyve Mobile Array est pris en charge par votre protocole réseau et compatible avec le flux de données prévu. Voir Formats des volumes et [partages](https://sgspzwwwl01a.seagate.com:8443/content/seagate/ca/fr/manuals/lyve-mobile-link/volume-formats-and-network-shares.html) réseau.

# <span id="page-15-0"></span>Préconfiguration : matériel et logiciel Lyve

La documentation relative aux périphériques et services Lyve Mobile utilisés avec Lyve Mobile Link est disponible en ligne. Pour obtenir des informations sur l'achat et la gestion des périphériques de stockage Lyve Mobile, cliquez sur les liens ci-dessous.

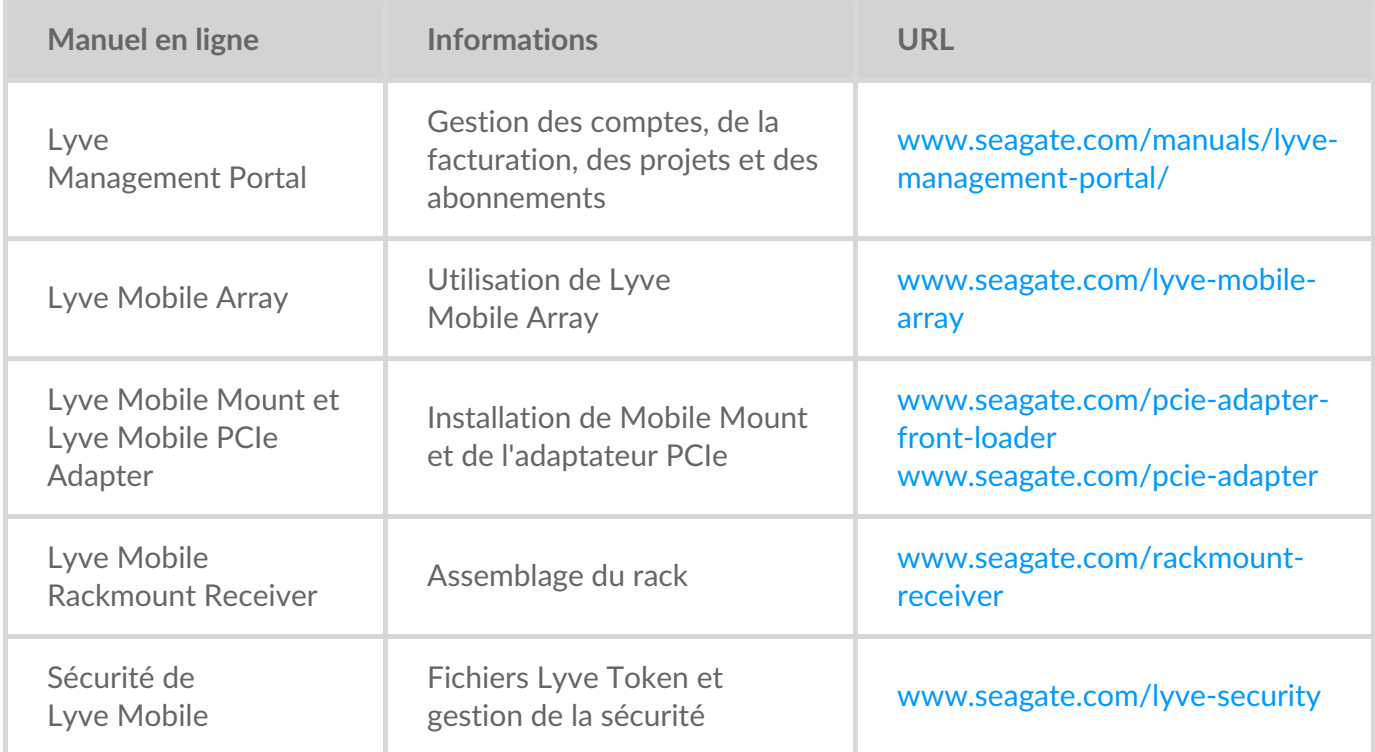

#### <span id="page-15-1"></span>**Solutions logicielles/matérielles Lyve**

La manière dont vous autorisez et gérez Lyve Mobile Array dépend de l'utilisation que vous en faites et du matériel associé à votre projet.

Lyve Mobile Link dispose d'une application Web dédiée au partage des unités Lyve Mobile Array sur le réseau. Utilisez un ordinateur connecté au même réseau que Link pour exécuter l'application Web dans votre navigateur préféré.

Lyve Client et Lyve Mobile Array CLI sont utilisés pour les unités Lyve Mobile Array connectées directement à un hôte macOS, Windows ou Linux. Ces applications disposent de programmes d'installation dédiés propres à l'hôte. Vous ne pouvez pas utiliser ces applications pour accéder aux partages sur le réseau fourni par Link.

Si vous déplacez des unités Lyve Mobile Array entre Link et d'autres hôtes, vous aurez peut-être besoin de plusieurs applications. Par exemple, l'application Web Link pour la connexion Link et Lyve Client sur un hôte Windows ou Mac.

Le tableau ci-dessous récapitule les solutions logicielles et matérielles Lyve en fonction de cas d'utilisation généraux.

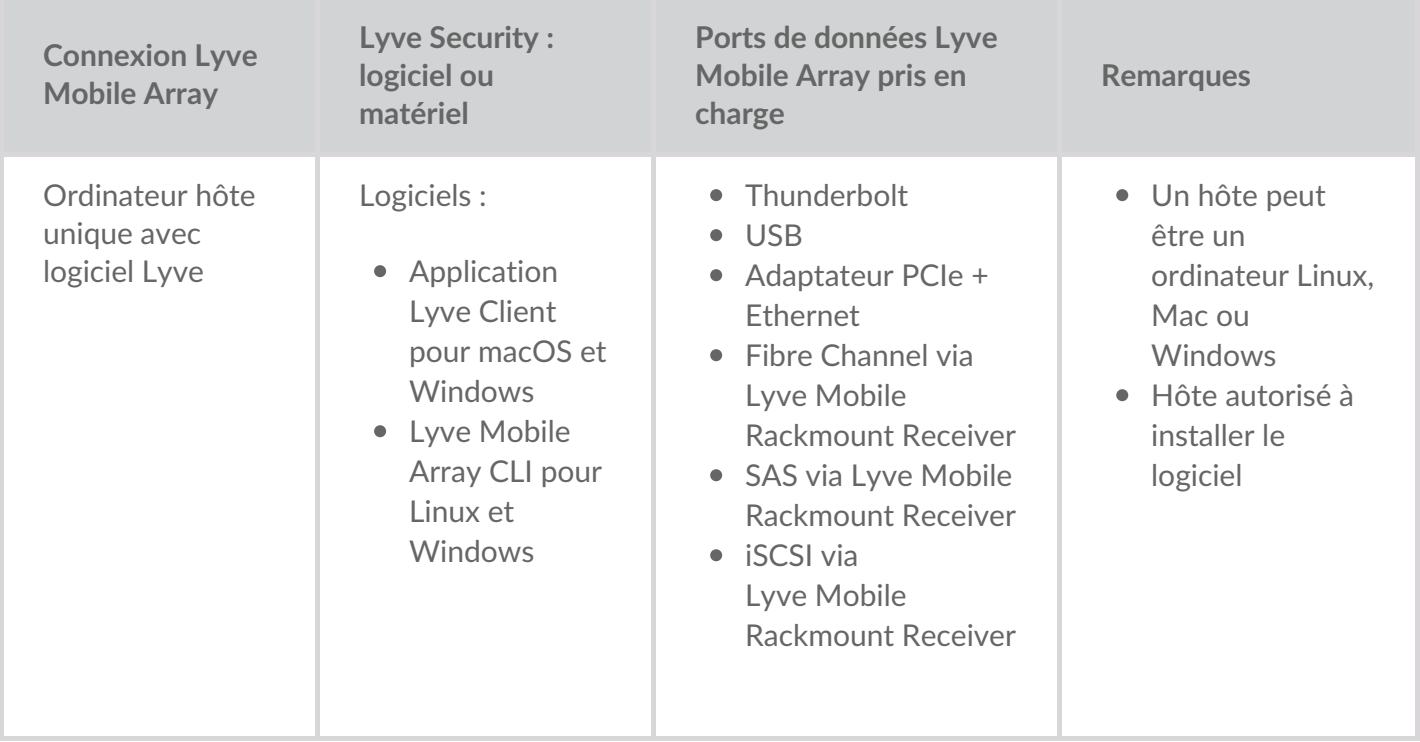

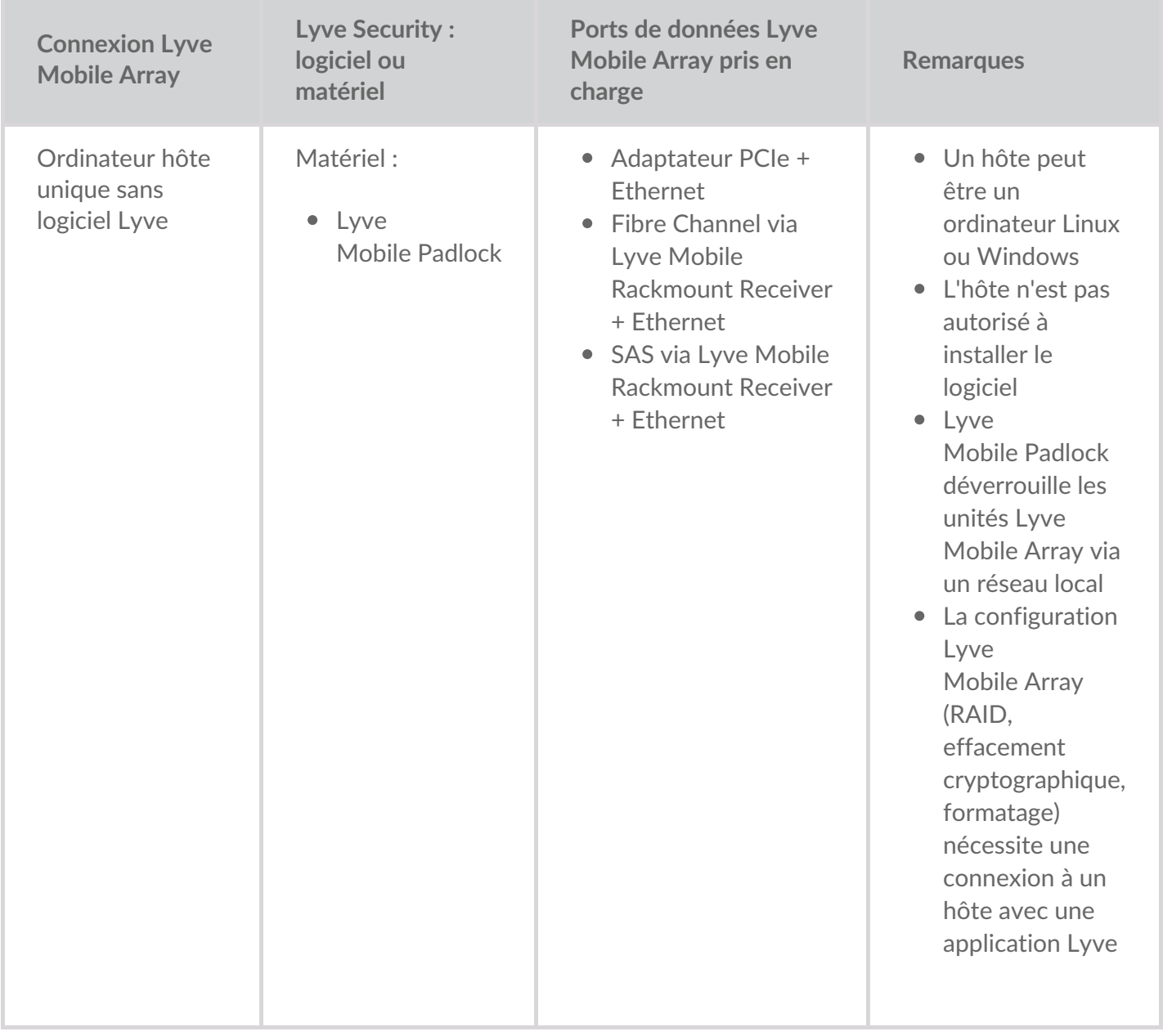

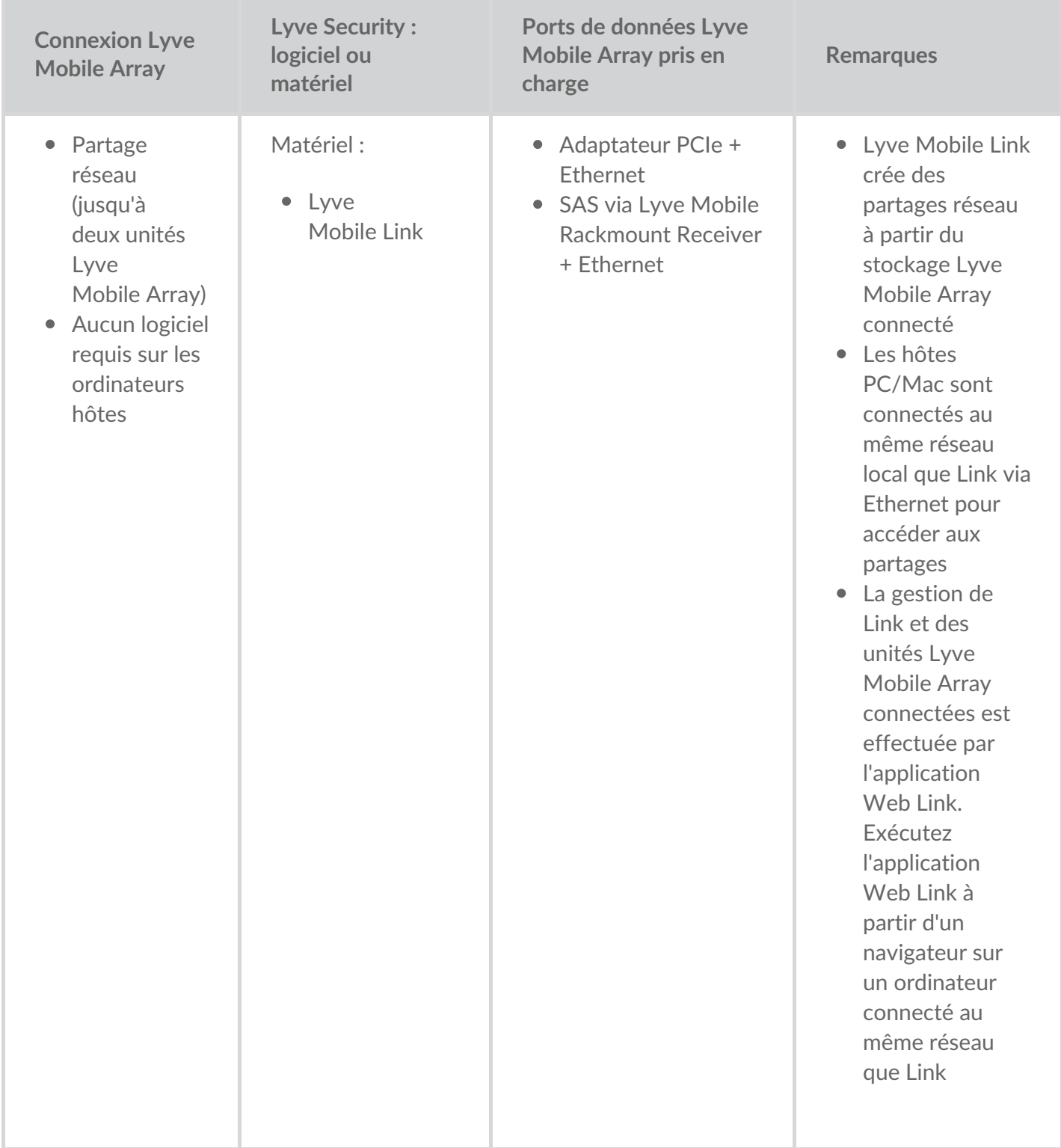

# <span id="page-19-0"></span>Fichiers Lyve Token

Les fichiers Lyve Token permettent d'accéder aux logiciels et aux périphériques Lyve Mobile. Vous devez disposer d'un fichier Lyve Token pour autoriser :

- la connexion à l'application Web Link ;
- les unités Lyve Mobile Array connectées à Lyve Mobile Link.

Un fichier Lyve Token est créé dans Lyve Management Portal par l'administrateur du projet et fourni à la personne qui gère Link. Il doit inclure le Lyve Mobile Link et les unités Lyve Mobile Array applicables au projet.

#### <span id="page-19-1"></span>**Se connecter à l'applica=on Web Link**

L'application Web vous permet de gérer Link et les unités Lyve Mobile Array connectées.

Lorsque vous ouvrez l'application Web Link, vous êtes invité à sélectionner un fichier de jetons. Vous devez accéder au fichier Lyve Token fourni par votre administrateur de projet.

Pour des raisons de sécurité, vous devez sélectionner le fichier Lyve Token à chaque connexion.

#### <span id="page-19-2"></span>**Autoriser les unités Lyve Mobile Array connectées à Link**

Les fichiers de jetons sont obligatoires pour autoriser les unités Lyve Mobile Array connectées à Link. Il existe quatre manières de fournir un fichier de jetons :

- **Inclure les unités Lyve Mobile Array dans le fichier de jetons de Link** : l'administrateur du projet inclut les Lyve Mobile Array dans le fichier de jetons utilisé pour se connecter à l'application Web Link.
- **Sélectionner un fichier de jetons : u**ne fois connecté à l'application Web Link, vous pouvez sélectionner un fichier de jetons pour autoriser une unité Lyve Mobile Array. Vous devez sélectionner le fichier de jetons à chaque redémarrage de Link et/ou des unités Lyve Mobile Array.
- **Importer un fichier de jetons** : utilisez l'option d'importation de la page Paramètres de l'application Web Link. Le fichier de jetons importé autorise automatiquement les Lyve Mobile Array et publie leurs partages sur le réseau. Le fichier de jetons doit être spécifiquement créé avec l'option d'importation.
- **Connecter le périphérique de stockage USB contenant un fichier de jetons** : copiez un fichier de jetons à la racine d'un périphérique de stockage USB et connectez ce dernier à l'un des ports USB de Link. Link détecte automatiquement le fichier de jetons, déverrouille les Lyve Mobile Array et publie leurs partages sur le réseau.

Pour plus d'informations, voir Autoriser les unités Lyve Mobile Array [connectées](https://sgspzwwwl01a.seagate.com:8443/content/seagate/ca/fr/manuals/lyve-mobile-link/manage-lma-security.html) à d'autres hôtes

#### <span id="page-20-0"></span>**Clé USB en tant que clé physique**

Pour éviter de sélectionner ou d'importer des fichiers de jetons dans l'application Web Link, vous avez la possibilité de les conserver au niveau racine d'un périphérique de stockage USB. Connectez le disque USB doté d'un ou de plusieurs fichiers Lyve Token à l'un des ports USB de type A de Link et ce dernier autorisera automatiquement les unités Lyve Mobile Array connectées. Les partages des unités Lyve Mobile Array autorisées sont automatiquement publiés sur le réseau.

Un périphérique de stockage USB peut fournir un niveau de sécurité supplémentaire pour tout administrateur qui souhaite disposer d'une « clé » physique pour accéder aux données. Les unités Lyve Mobile Array perdent immédiatement leur autorisation dès que le périphérique de stockage USB associé au(x) jeton(s) est retiré.

**Remarque** : les ports USB de Link ne prennent en charge que l'accès aux fichiers Lyve Token.

#### <span id="page-20-1"></span>**Remise des fichiers de jetons**

Les fichiers Lyve Token autorisent l'accès aux unités Lyve Mobile Array connectées à Link. Un fichier de jetons peut autoriser plusieurs unités Lyve Mobile Array ou des unités individuelles.

Reportez-vous au tableau ci-dessous pour connaître les différentes manières de fournir une autorisation avec les fichiers de jetons.

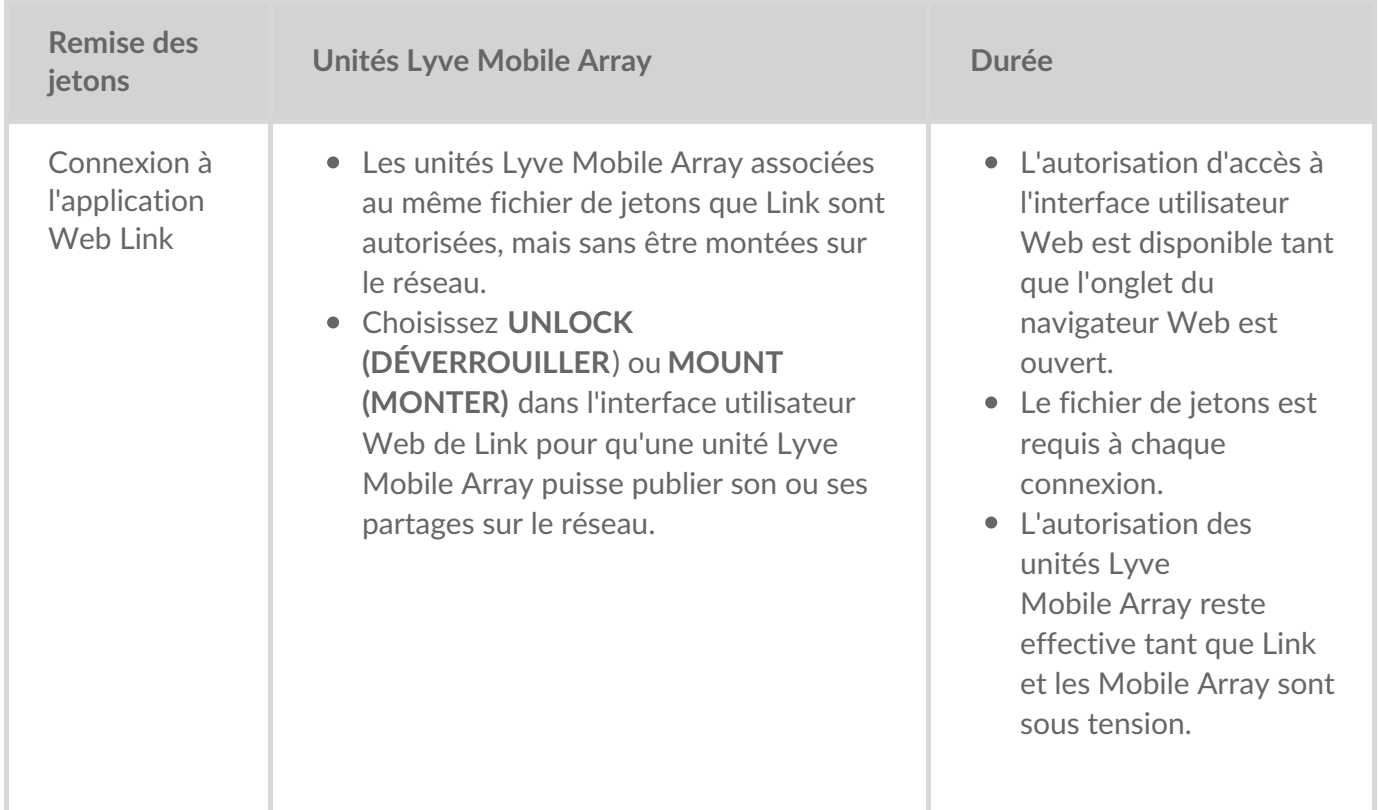

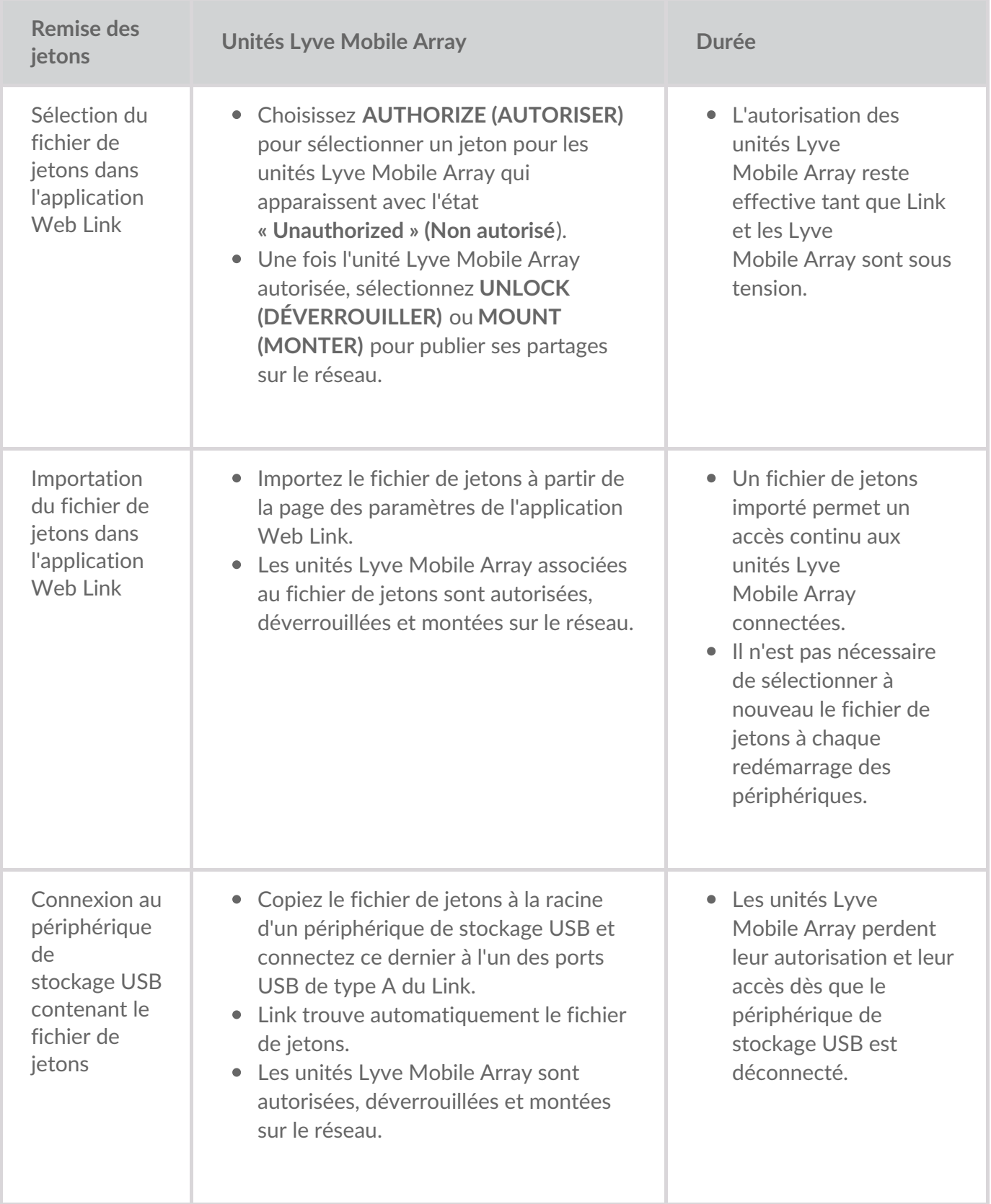

# <span id="page-22-0"></span>Connecter les périphériques

**Remarque :** avant de suivre les instructions fournies dans ce manuel, vérifiez auprès de votre administrateur de projet si vos unités Lyve Mobile Array et Lyve Mobile Link utilisent les chemins de données PCIe ou SAS. i

## <span id="page-22-1"></span>**Étape 1 : chemin de données**

#### <span id="page-22-2"></span>**Adaptateur PCIe**

- A. Connectez un câble SFF-8644 double au port de données de l'adaptateur PCIe.
- B. Branchez l'autre extrémité du câble sur un port STORAGE CONNECTION A-B ou C-D sur Link.

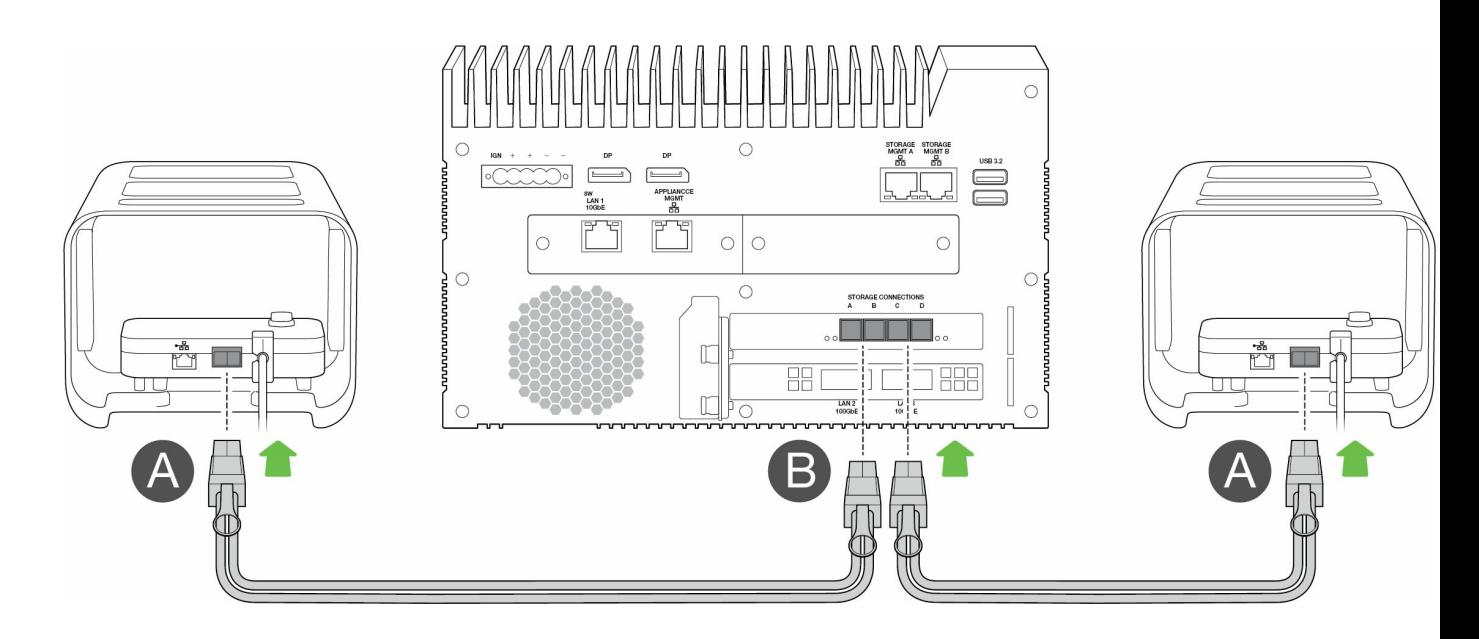

#### <span id="page-22-3"></span>**Rackmount Receiver**

- A. Connectez un câble SFF-8644 simple à un port SAS du Rackmount Receiver.
- B. Branchez l'autre extrémité du câble sur un port STORAGE CONNECTION A ou B sur Link.

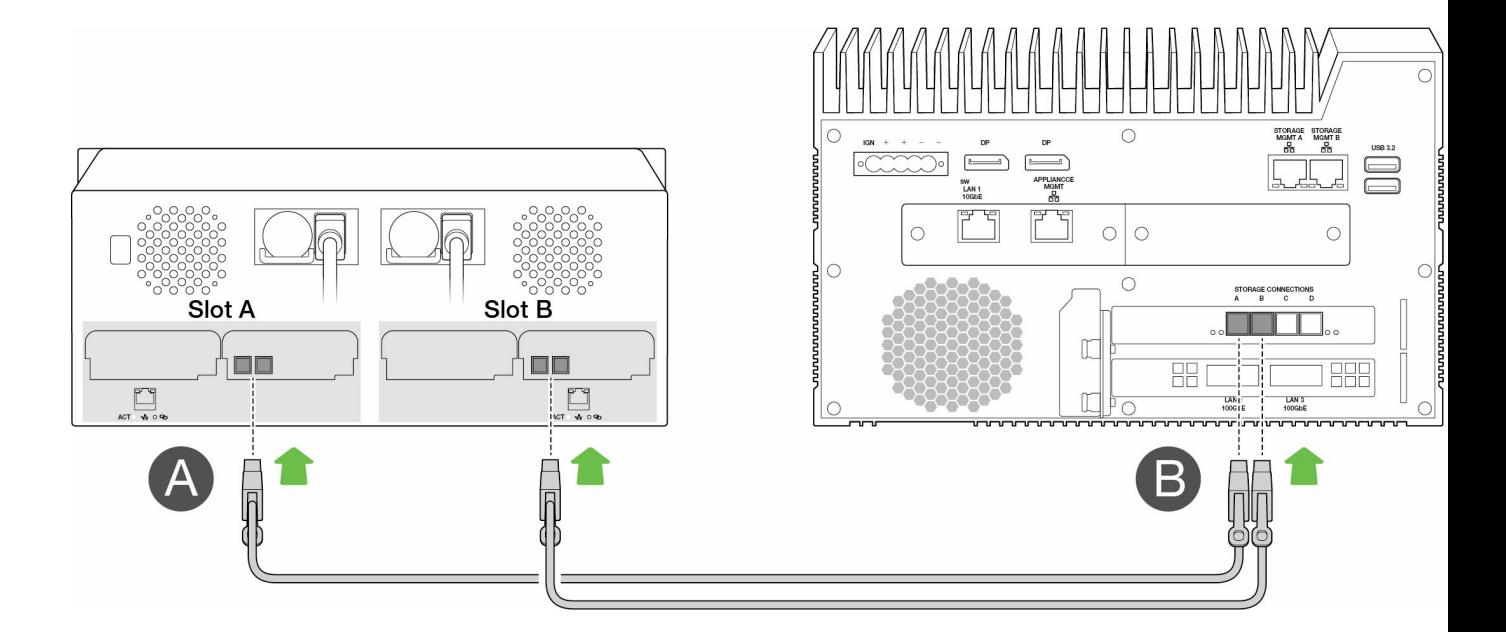

#### <span id="page-23-0"></span> $É$ **tape 2** : **chemin** de gestion

**Important** : utilisez uniquement une connexion Ethernet directe pour la gestion du stockage. Ne placez pas de commutateur Ethernet entre les ports Storage Management de Link et les ports Ethernet de l'adaptateur PCIe/du Rackmount Receiver. i

#### <span id="page-23-1"></span>**Adaptateur PCIe**

- A. Connectez un câble Ethernet au port de gestion de l'adaptateur PCIe.
- B. Branchez l'autre extrémité du câble sur un port STORAGE MGMT A ou B sur Link. Veillez à sélectionner le port STORAGE MGMT qui contrôle les données vers le port STORAGE CONNECTION sélectionné à l'étape 1.

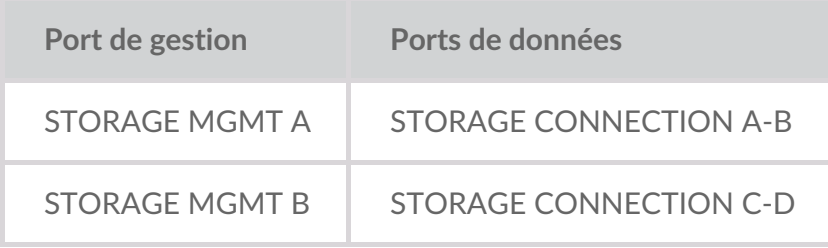

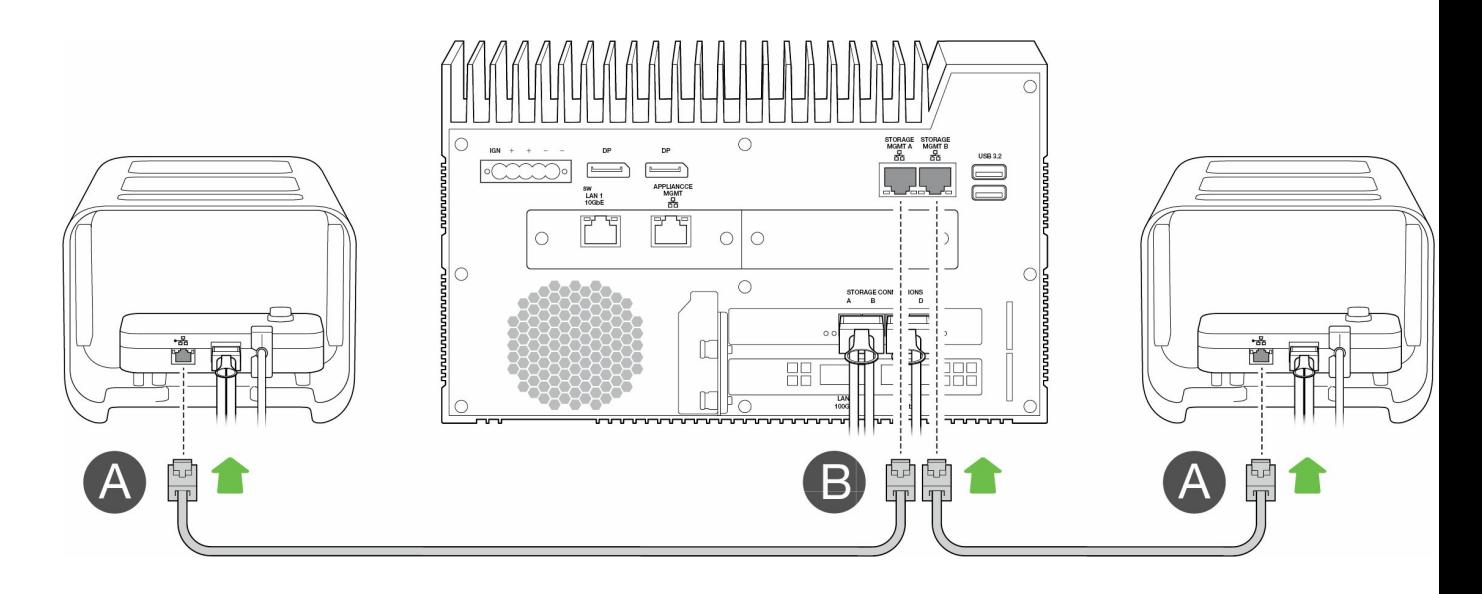

#### <span id="page-24-0"></span>**Rackmount Receiver**

- A. Connectez un câble Ethernet à un port de gestion du Rackmount Receiver.
- B. Branchez l'autre extrémité du câble sur un port STORAGE MGMT A ou B sur Link. Veillez à sélectionner le port STORAGE MGMT qui contrôle les données vers le port STORAGE CONNECTION sélectionné à l'étape 1.

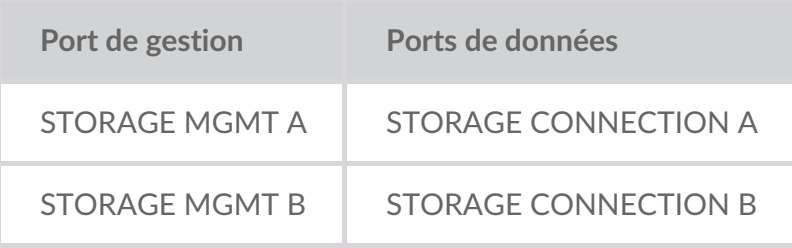

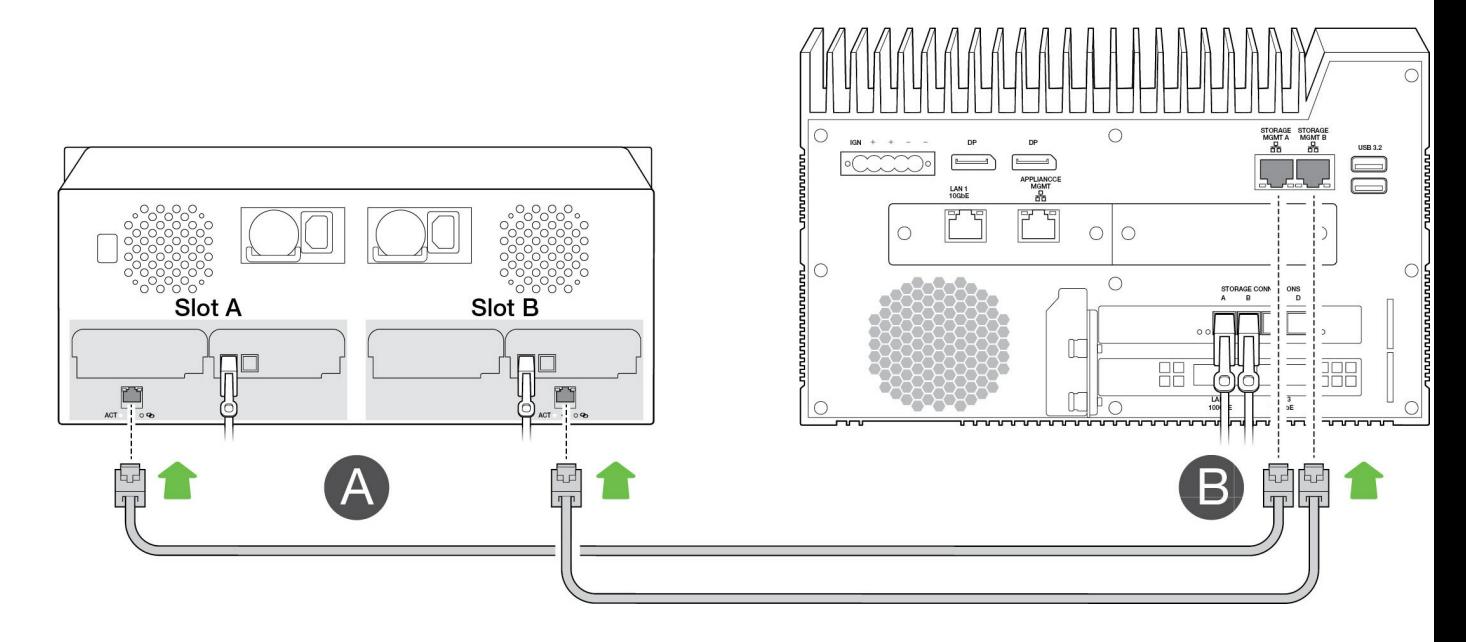

## <span id="page-24-1"></span>**Étape 3 : réseau local**

#### **Remarque** : les câbles réseau ne sont pas fournis avec Link.

A. Connectez le câble approprié à un ou plusieurs des ports LAN suivants du Link :

- LAN 1 10GbE (RJ45 prenant en charge les performances 10GbE)
- LAN 2 100GbE (QSFP56)
- LAN 3 100GbE (QSFP56)
- **Remarque** : tous les ports LAN peuvent être connectés en même temps. Toutefois, Link ne prend pas en charge leur agrégation.
- B. Connectez l'autre extrémité du câble au commutateur réseau.

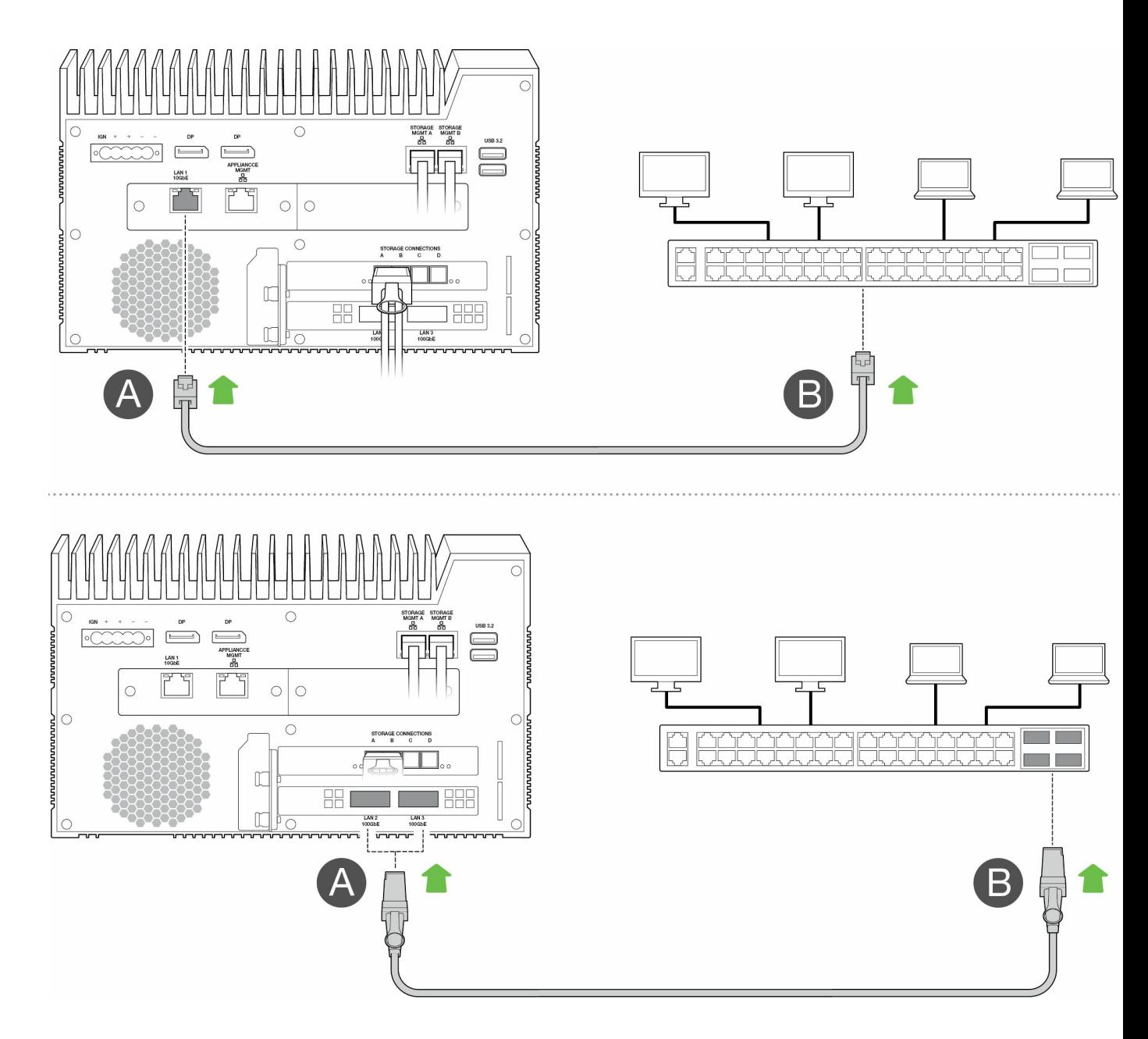

#### <span id="page-25-0"></span>**Etape 4 : alimentation**

A. Branchez le bloc d'alimentation sur l'entrée d'alimentation de Lyve Mobile Link.

- A. Branchez le bloc d'alimentation sur l'entrée d'alimentation de Lyve Mobile Link.
- B. Branchez le câble d'alimentation sur le bloc d'alimentation.
- C. Branchez le câble d'alimentation sur une prise électrique.

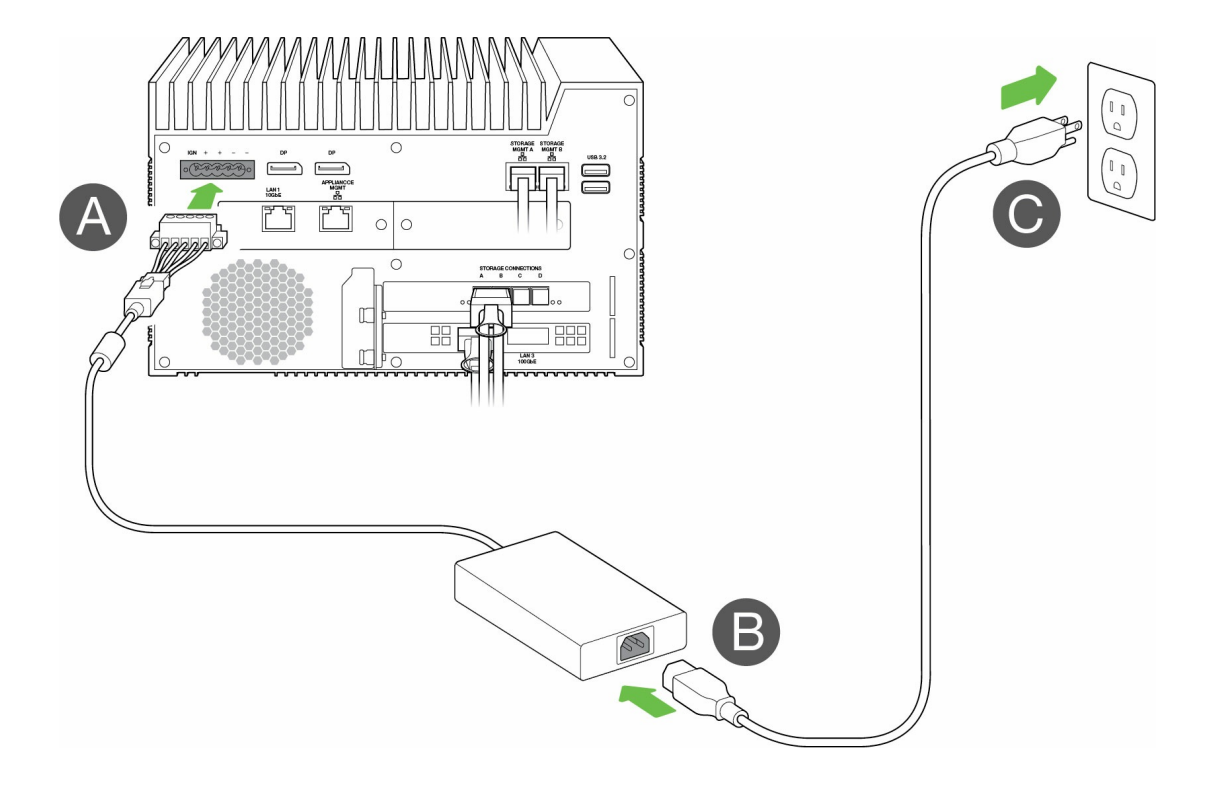

Link se met sous tension dès qu'il est connecté à une prise électrique.

#### <span id="page-26-0"></span>**Étape 5 : mise sous tension des unités Lyve Mobile Array connectées**

Pour de plus amples informations, voir les manuels d'utilisation suivants :

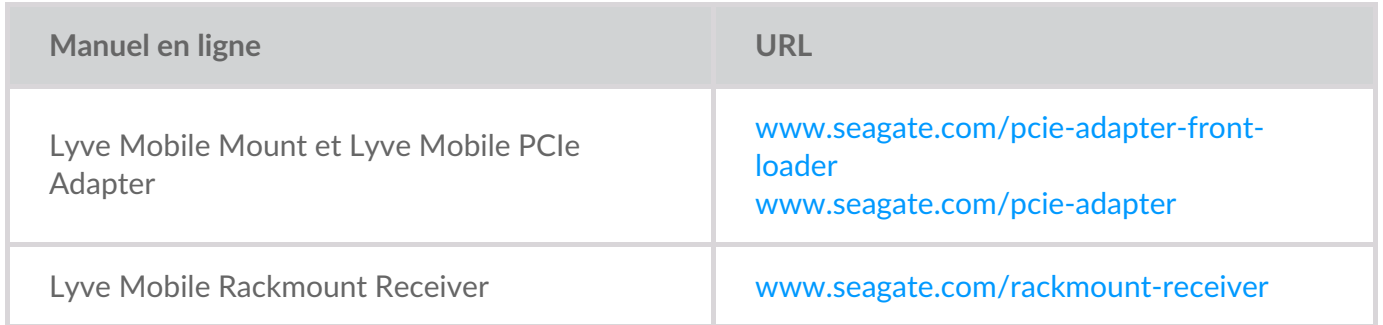

# <span id="page-27-0"></span>Premiers pas avec l'application Web Link

L'application Web Link est une interface basée sur un navigateur qui vous permet d'effectuer les actions suivantes :

- Autoriser Lyve Mobile Link
- Déverrouiller et gérer les unités Lyve Mobile Array connectées à Link
- Configurer des partages réseau
- Modifier les formats des volumes et les niveaux RAID
- Procéder à un effacement cryptographique des données sur les unités Lyve Mobile Array
- Déverrouiller les unités Lyve Mobile Array connectées à d'autres hôtes et présentes sur votre réseau local

Vous pouvez exécuter l'application Web Link sur un seul hôte sur le même réseau que Link. Vous devez être connecté à l'application pour que les partages apparaissent sur le réseau local.

#### <span id="page-27-1"></span>**Application Web Link et autres logiciels Lyve**  $\mathbf{I}$

Lyve Mobile Link dispose de sa propre application Web de gestion et de sécurité. D'autres logiciels Lyve, tels que**Lyve Client** et **Lyve Mobile Array** CLI, sont utilisés pour gérer les unités Lyve Mobile Array directement connectées à un hôte. Lyve Client et Lyve Mobile Array CLI ne permettent pas d'accéder aux partages sur le réseau fourni par Link.

#### <span id="page-27-2"></span>**Ouvrir** l'application Web Link

Reportez-vous aux instructions suivantes correspondant à votre système d'exploitation.

#### <span id="page-27-3"></span>**Windows**

- 1. **Sur votre ordinateur Windows, ouvrez une fenêtre d'explorateur de fichiers et cliquez sur Réseau** .
- 2. **Cliquez sur l'icône Link sous Autres périphériques** .

L'application Web Link s'ouvre dans votre navigateur par défaut.

#### <span id="page-27-4"></span>**Linux et macOS**

- 1. Sur votre ordinateur Linux ou Mac, ouvrez un navigateur Web.
- 2. Accédez à https://Link-SerialNumber.local, en prenant soin de remplacer SerialNumber par le numéro de série à huit chiffres qui figure sur l'étiquette apposée au bas du Lyve Mobile Link.

#### <span id="page-28-0"></span>**Se connecter avec un fichier Lyve Token**

Vous devez fournir un fichier Lyve Token autorisant Link lors de la connexion à l'application Web Link. Un fichier de jetons peut être téléchargé à partir du Lyve Management Portal ou fourni par votre administrateur de projet. Voir [Fichiers](https://sgspzwwwl01a.seagate.com:8443/content/seagate/ca/fr/manuals/lyve-mobile-link/lyve-token-files.html) Lyve Token.

- 1. Ouvrez l'application Web Link. À l'invite, cliquez sur **SELECT TOKEN FILE (SÉLECTIONNER LE FICHIER DE JETONS**).
- 2. Accédez à l'emplacement du fichier de jetons autorisant l'accès à Link.
- 3. Sélectionnez le fichier de jetons et cliquez sur**Ouvrir**.

**Remarque :** pour des raisons de sécurité, il n'est pas possible de se connecter à l'application Web Link sur plusieurs hôtes à la fois. La connexion à l'application Web Link sur un second hôte déconnecte automatiquement la première connexion.

# <span id="page-29-0"></span>Afficher les informations sur le périphérique

Cliquez sur l'onglet **À propos** de la barre de navigation pour afficher des informations sur Lyve Mobile Link.

#### <span id="page-29-1"></span>**Informations sur le périphérique**

Les informations suivantes sont disponibles :

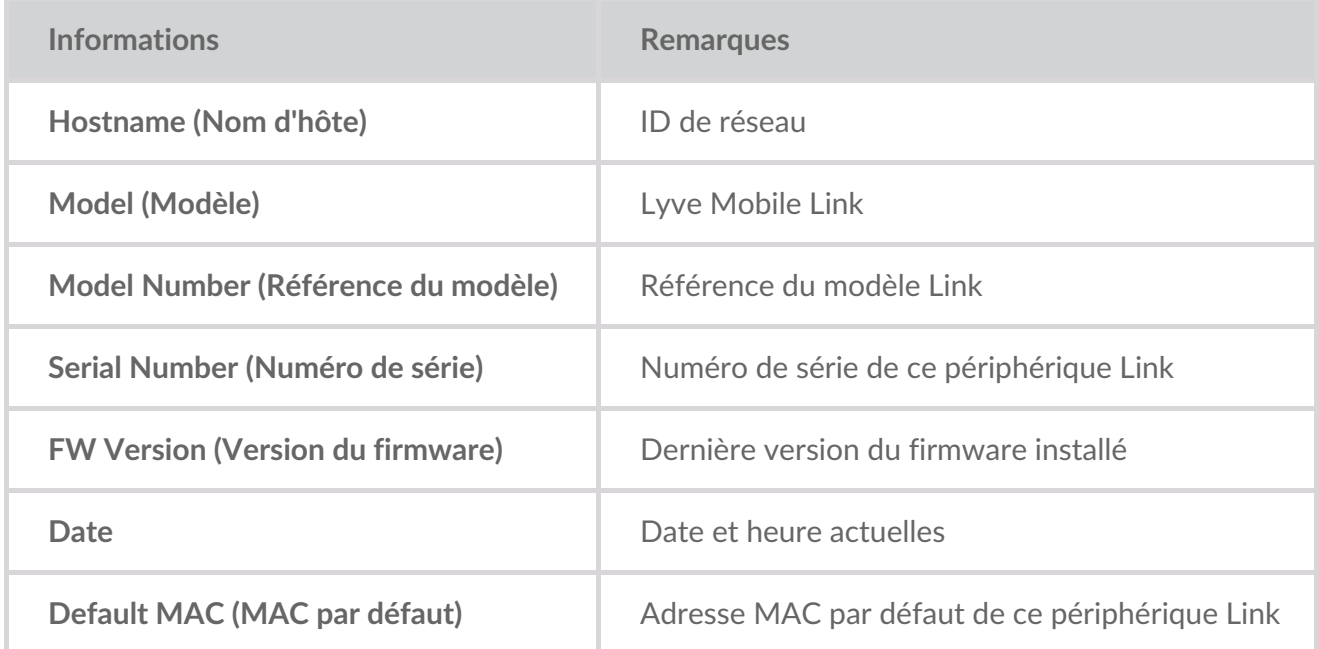

#### <span id="page-29-2"></span>**Informations sur les ports Ethernet**

Affichez les informations suivantes relatives aux ports Ethernet et de gestion des appareils de Link :

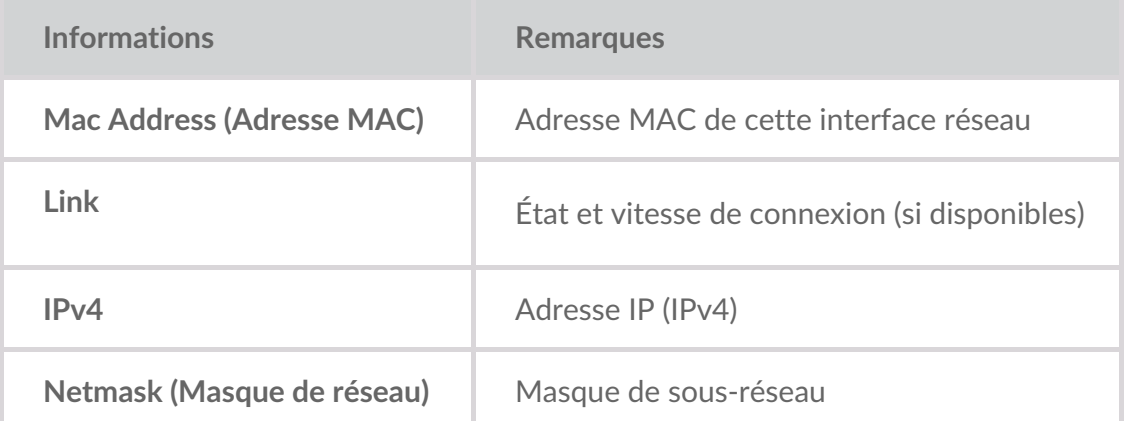

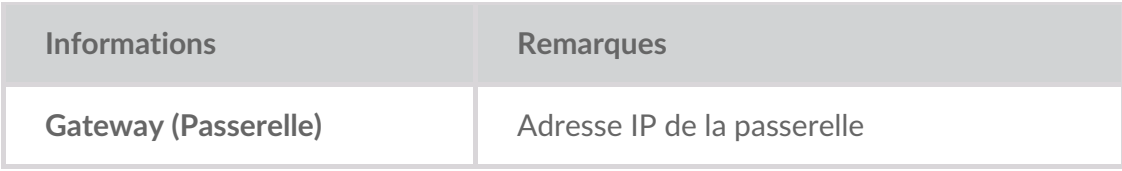

Vous pouvez modifier l'adresse IP des ports Ethernet sur la page Ports de l'application Web Link. Voir [Gérer](https://sgspzwwwl01a.seagate.com:8443/content/seagate/ca/fr/manuals/lyve-mobile-link/manage-ports.html) les ports.

# <span id="page-31-0"></span>Gérer les périphériques

Utilisez l'application Web Link pour afficher les périphériques réseau et ceux directement connectés. Cliquez sur l'onglet **Périphériques** dans la barre de navigation pour afficher les informations suivantes :

- **Périphériques connectés** : unités Lyve Mobile Array connectées directement à Lyve Mobile Link.
- **Autres périphériques** : unités Lyve Mobile Array détectées sur le réseau local. Si votre environnement réseau comprend d'autres ordinateurs connectés aux unités Lyve Mobile Array via un adaptateur PCIe, Fibre Channel ou SAS, vous pouvez utiliser Lyve Mobile Link pour les déverrouiller. Link ne peut pas publier les partages à partir des unités Lyve Mobile Array connectées à d'autres hôtes.
- **Périphériques déconnectés** : autres unités Lyve Mobile Array qui ont été ajoutées manuellement à l'application Web Link, mais qui sont actuellement déconnectées.

#### <span id="page-31-1"></span>**Afficher les unités Lyve Mobile Array**

La carte des périphériques contient les informations suivantes :

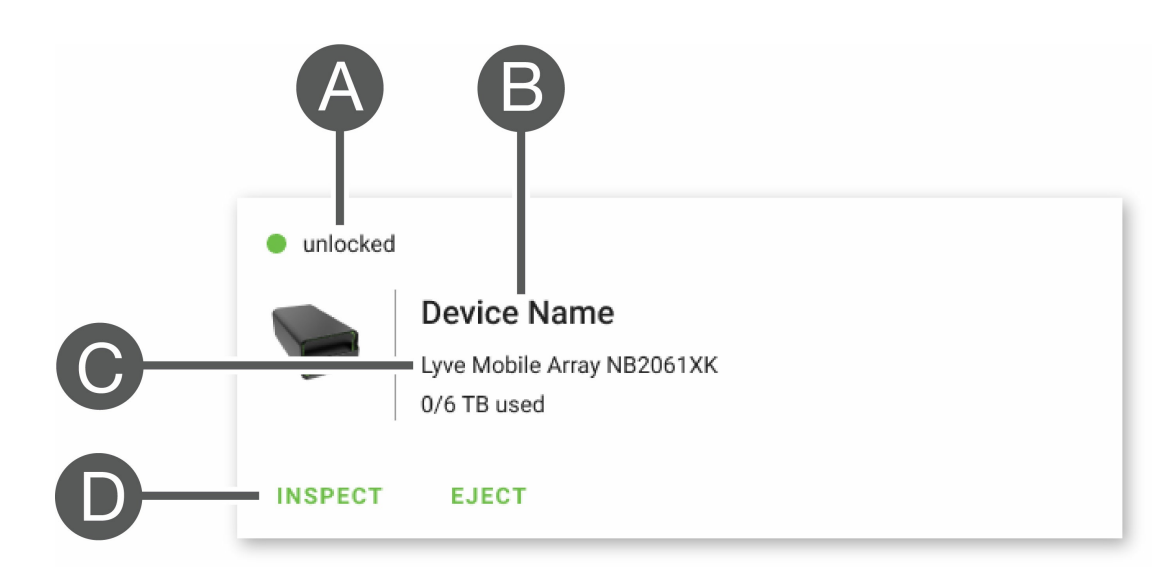

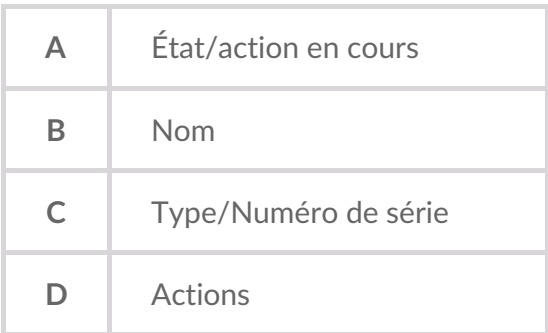

#### <span id="page-31-2"></span>**États des unités Lyve Mobile Array**

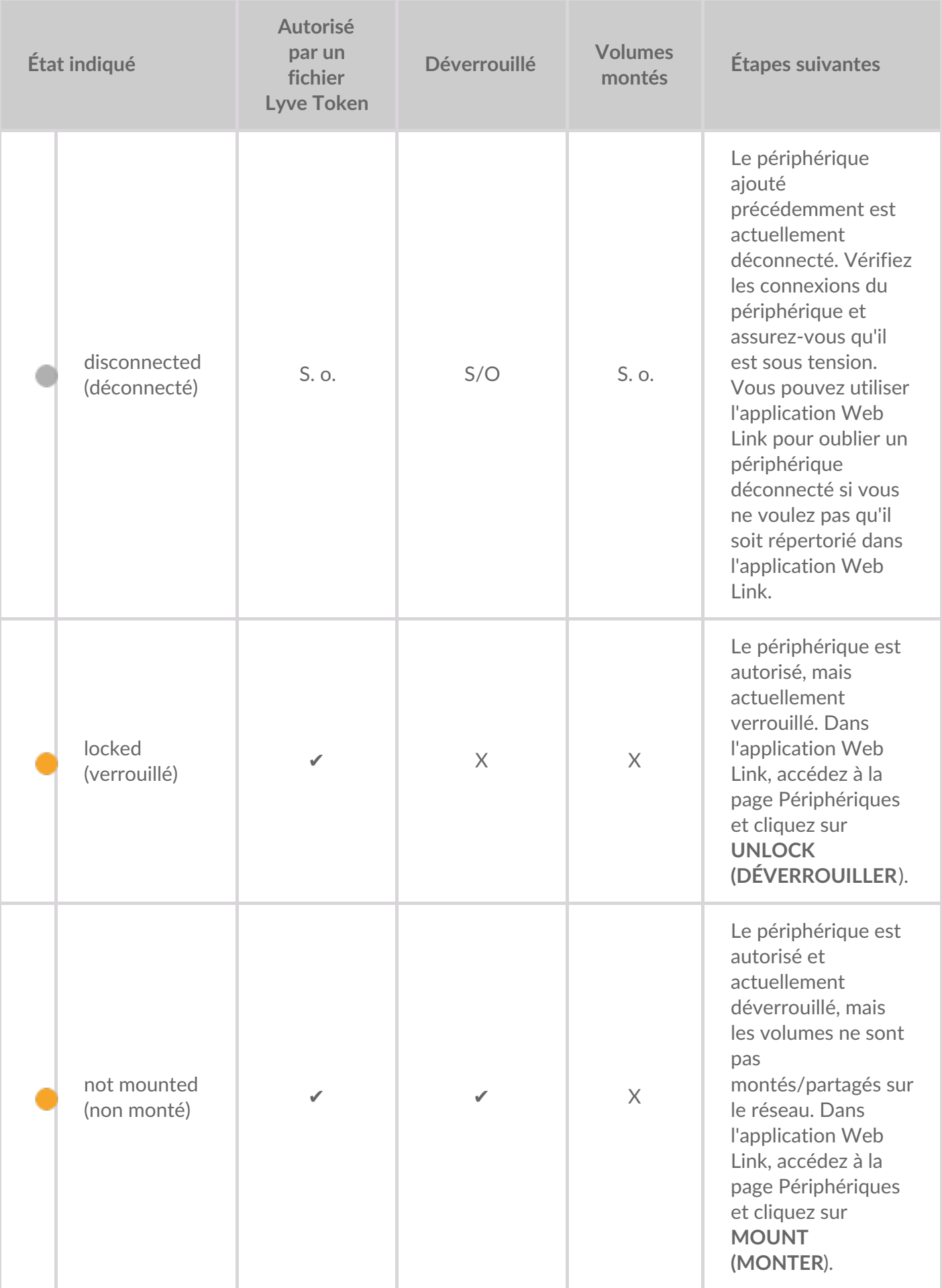

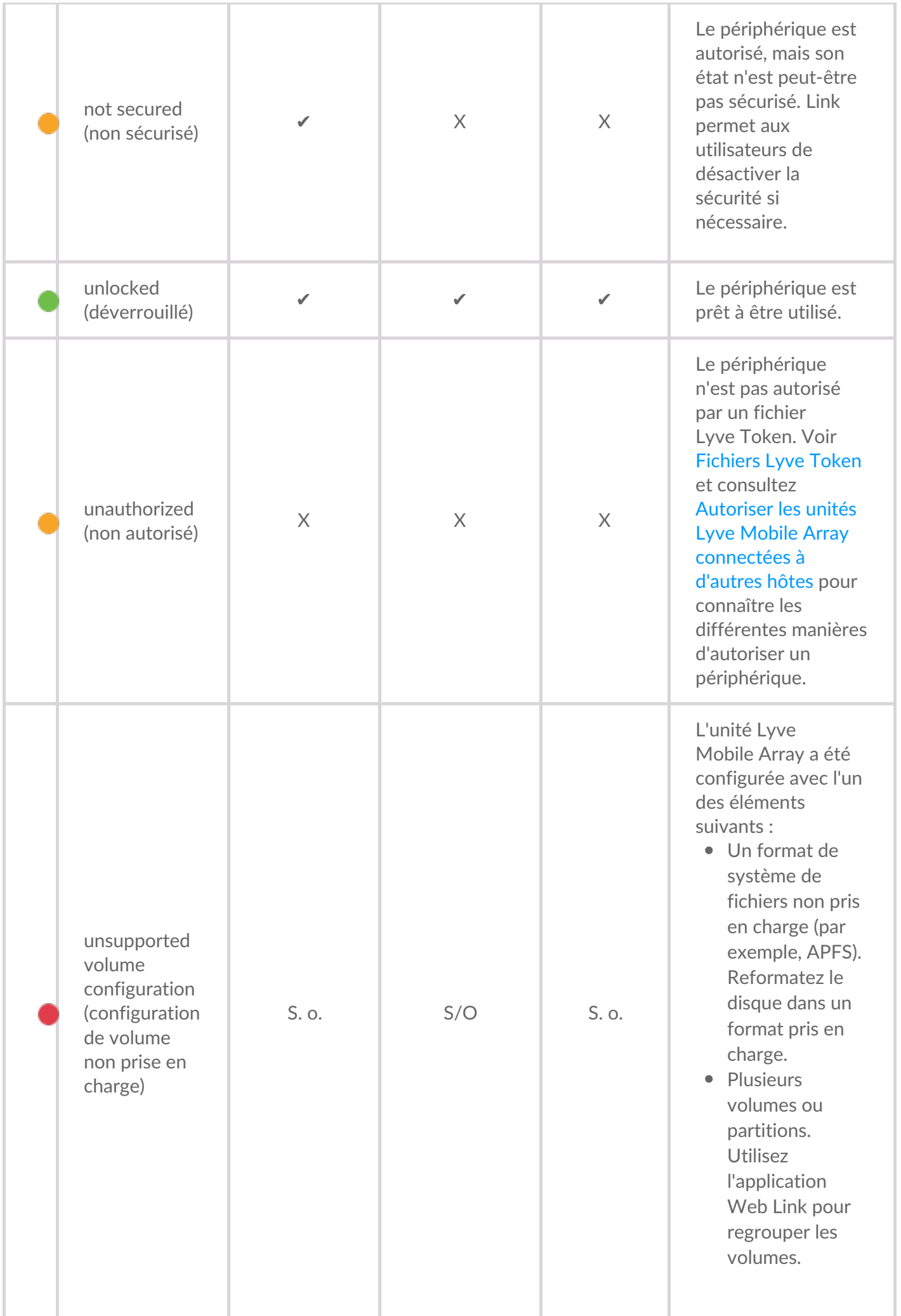

#### <span id="page-34-0"></span>**Actions en cours**

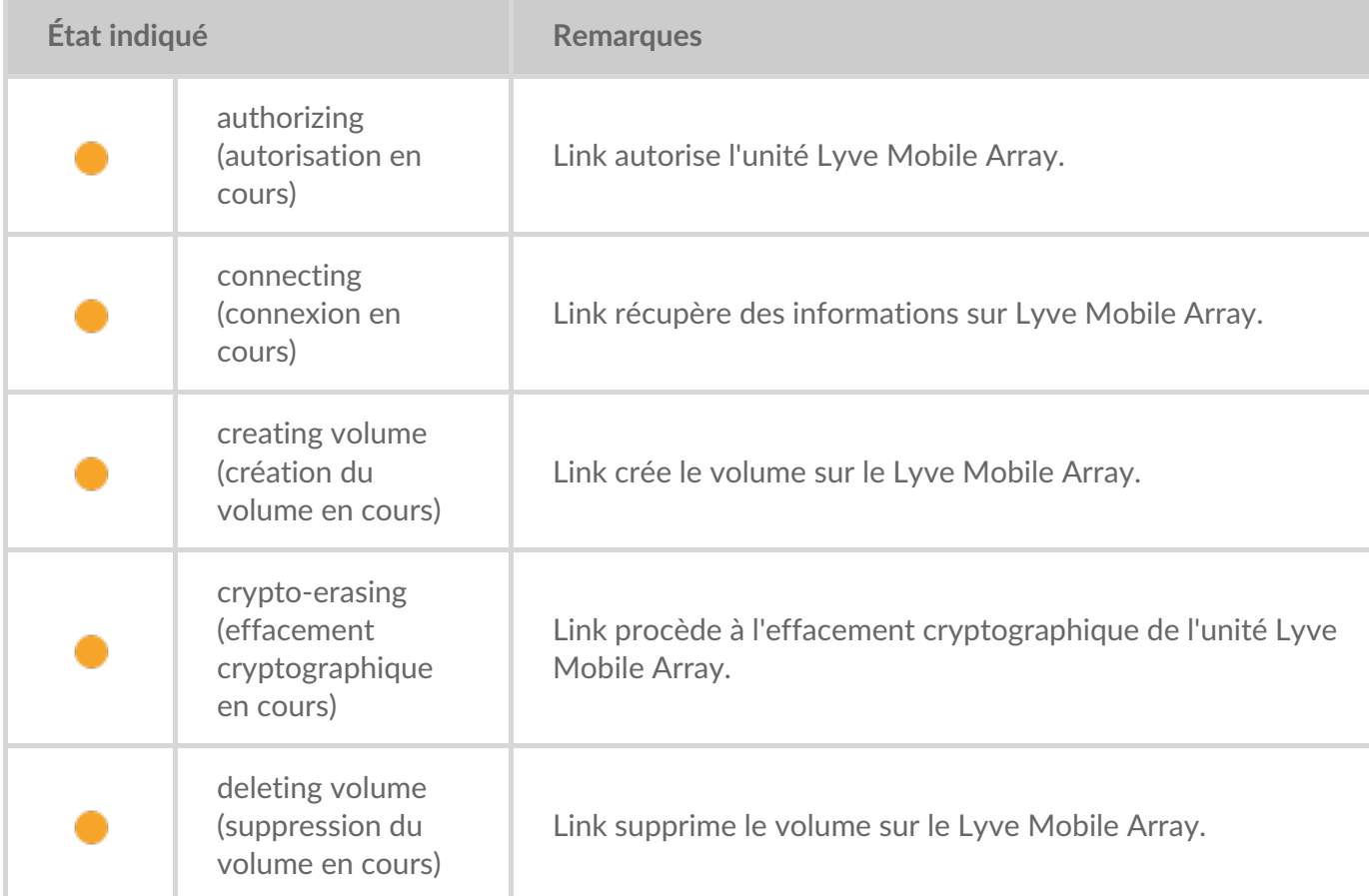

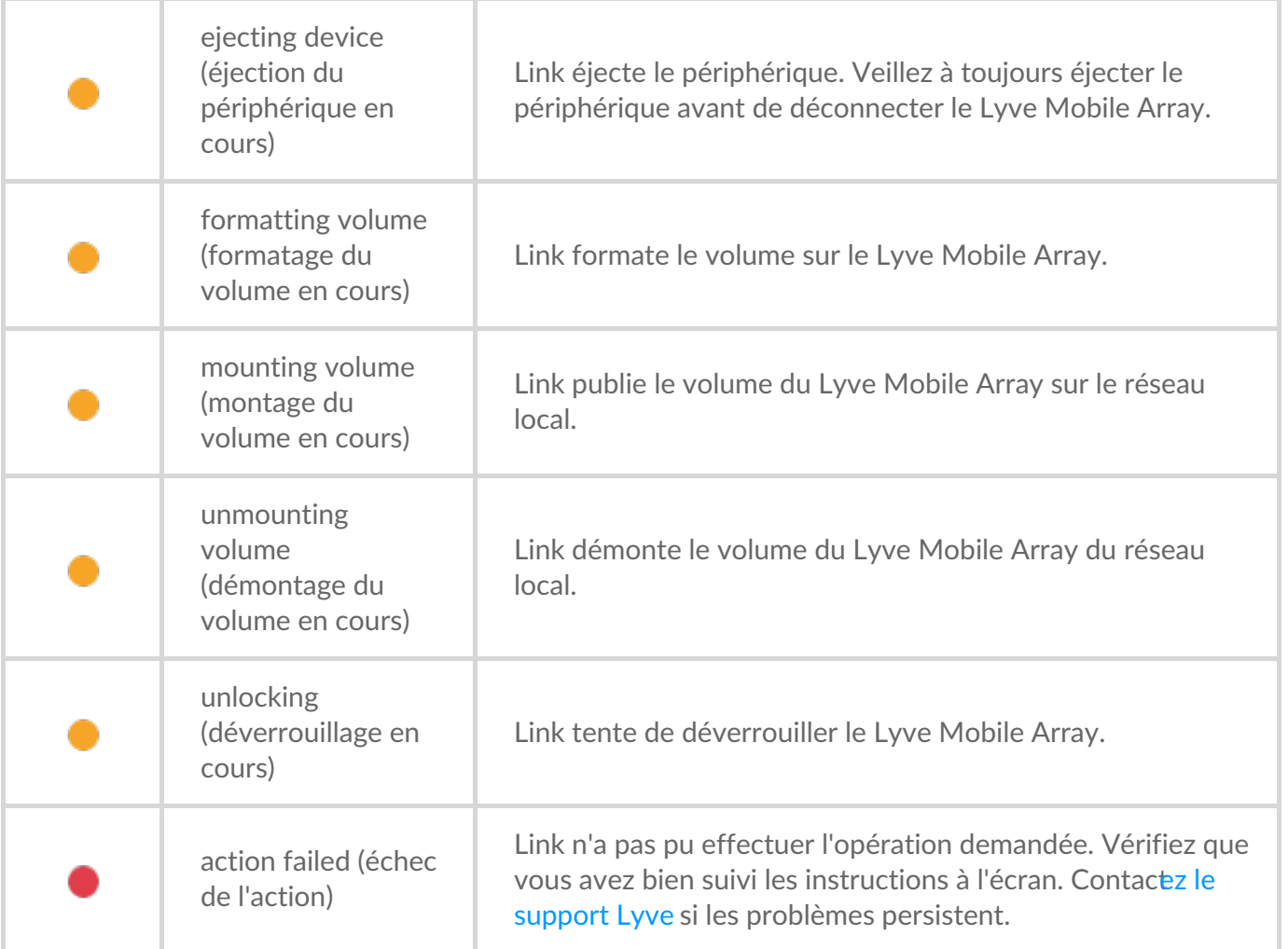

#### <span id="page-35-0"></span>**Autoriser les périphériques**

- 1. Accédez à la page Périphériques.
- 2. Cliquez sur **AUTORISER** sur la carte de périphérique correspondante.
- 3. Cliquez sur **Token File (Fichier de jetons)**.
- 4. Accédez à l'emplacement du fichier de jetons approprié (.ltk). Sélectionnez le fichier et cliquez sur Ouvrir.
- 5. Cliquez sur **AUTORISER**.
- 6. Patientez jusqu'à ce que l'autorisation soit terminée.

#### <span id="page-35-1"></span>**Déverrouiller/monter manuellement les périphériques pour la publication des partages**

Une unité Lyve Mobile Array peut être autorisée, mais dans un état déverrouillé ou non monté. Dans les deux cas, le volume du Lyve Mobile Array n'a pas encore été publié sur le réseau. Suivez les instructions cidessous pour publier le volume sur le réseau.

- 1. Accédez à la page Périphériques.
- 2. Cliquez sur **UNLOCK (DÉVERROUILLER**) ou **MOUNT (MONTER)** sur la carte de périphérique correspondante.

## <span id="page-36-0"></span>**Éjecter des périphériques**

Vous pouvez éjecter en toute sécurité les unités Lyve Mobile Array à l'aide de l'application Web Link. Une fois l'unité éjectée, vous pouvez la déconnecter de Link.

#### **Important** : si vous déconnectez une unité Lyve Mobile Array sans l'avoir préalablement éjectée, vous risquez de perdre des données. Vérifiez qu'aucun transfert n'est en cours avant de procéder à l'éjection du périphérique. U

- 1. Accédez à la page Périphériques.
- 2. Cliquez sur **EJECT (ÉJECTER**) sur la carte de périphérique correspondante.
- 3. Confirmez le numéro de série du périphérique que vous souhaitez éjecter et assurez-vous qu'aucun transfert de données n'est en cours.
- 4. Cliquez sur **EJECT DEVICE (ÉJECTER LE PÉRIPHÉRIQUE**).

#### <span id="page-36-1"></span>**Ajouter d'autres périphériques**

Si votre environnement réseau comprend d'autres ordinateurs connectés aux unités Lyve Mobile Array via un adaptateur PCIe, Fibre Channel ou SAS, vous pouvez utiliser Lyve Mobile Link pour les déverrouiller. Les unités Lyve Mobile Array sont montées sur leurs hôtes spécifiques et ne sont pas publiées sur le réseau.

Dans la plupart des cas, Link détecte automatiquement les Lyve Mobile Array d'un même réseau local. Si votre Lyve Mobile Array ne figure pas dans cette section de l'application Web Link, vous pouvez l'ajouter manuellement.

- 1. Accédez à la page Périphériques.
- 2. Dans la section Autres périphériques, cliquez sur**AJOUTER UN PÉRIPHÉRIQUE**.
- 3. Dans la boîte de dialogue, saisissez les informations suivantes :
	- Le nom d'hôte ou l'adresse IP (IPv4 ou IPv6) du périphérique à ajouter.
	- Le numéro de série du périphérique.
- 4. Cliquez sur **CONNECT** (CONNECTER).
- 5. Patientez pendant que l'application Web Lyve recherche le périphérique.
- 6. À l'invite, cliquez sur **CONFIRM** (CONFIRMER).

#### <span id="page-36-2"></span>**Oublier les périphériques déconnectés**

Les périphériques ajoutés manuellement qui sont actuellement déconnectés s'affichent dans la section Périphériques déconnectés de la page Périphériques. Si vous ne souhaitez plus qu'un périphérique y figure, vous pouvez le supprimer.

- 1. Accédez à la page Périphériques.
- 2. Cliquez sur **FORGET DEVICE (OUBLIER LE PÉRIPHÉRIQUE**) sur la carte de périphérique correspondante.
- 3. Dans la boîte de dialogue d'avertissement, cliquez sur**FORGET DEVICE (OUBLIER LE**

#### <span id="page-37-0"></span>**Inspecter les périphériques**

La vue Inspect (Inspecter) fournit des informations supplémentaires sur les périphériques et un accès aux fonctions essentielles de gestion de ces derniers, telles que la modification du RAID et le formatage, l'effacement cryptographique du périphérique et la consolidation des volumes.

- 1. Accédez à la page Périphériques.
- 2. Cliquez sur **INSPECT (INSPECTER)** sur la carte de périphérique correspondante.
- 3. Consultez les informations suivantes sur le périphérique inspecté :

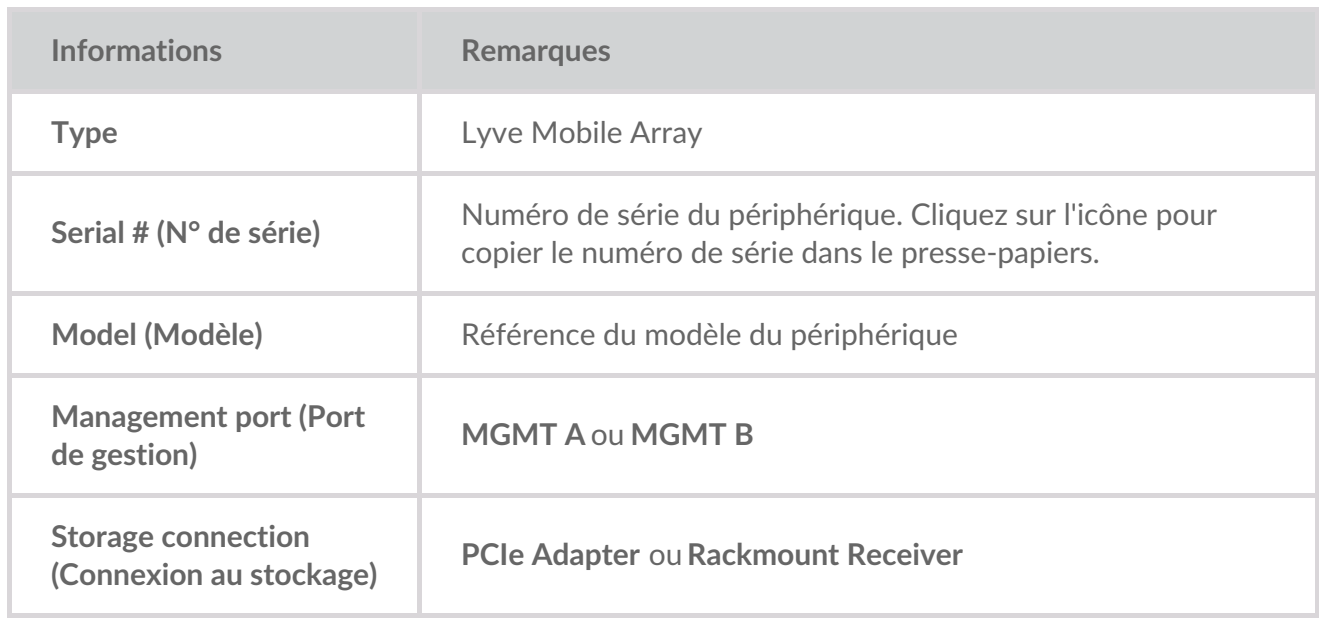

La page Inspect (Inspecter) vous permet également d'effectuer les opérations suivantes :

- [Activer/désactiver](https://sgspzwwwl01a.seagate.com:8443/content/seagate/ca/fr/manuals/lyve-mobile-link/manage-devices.html/.html#disable-enable-security) la sécurité du périphérique
- Effacer de manière sécurisée le [périphérique](https://sgspzwwwl01a.seagate.com:8443/content/seagate/ca/fr/manuals/lyve-mobile-link/manage-devices.html/.html#crypto-erase-devices)
- Créer des [volumes](https://sgspzwwwl01a.seagate.com:8443/content/seagate/ca/fr/manuals/lyve-mobile-link/manage-devices.html/.html#create-volumes)
- [Reformater](https://sgspzwwwl01a.seagate.com:8443/content/seagate/ca/fr/manuals/lyve-mobile-link/manage-devices.html/.html#reformat-volumes) les volumes
- [Regrouper](https://sgspzwwwl01a.seagate.com:8443/content/seagate/ca/fr/manuals/lyve-mobile-link/manage-devices.html/.html#consolidate-volumes) les volumes
- [Modifier](https://sgspzwwwl01a.seagate.com:8443/content/seagate/ca/fr/manuals/lyve-mobile-link/manage-devices.html/.html#edit-raid) le RAID
- [Afficher](https://sgspzwwwl01a.seagate.com:8443/content/seagate/ca/fr/manuals/lyve-mobile-link/manage-devices.html/.html#view-led-states) les états des voyants

#### <span id="page-37-1"></span>**Niveaux RAID et formats des volumes**

#### <span id="page-37-2"></span>**Niveaux RAID**

RAID signifie **Redundant Array of Independent Disks** (réseau redondant de disques indépendants). Il contient le mot « Array », qui signifie « réseau », et ces deux termes sont souvent interchangés. Un réseau est une combinaison de disques physiques qui sont présentés au système d'exploitation comme un seul volume.

Les disques sont combinés en différentes configurations RAID connues sous l'appellation « niveaux RAID ». Le niveau RAID choisi dépend des attributs de stockage souhaités en priorité :

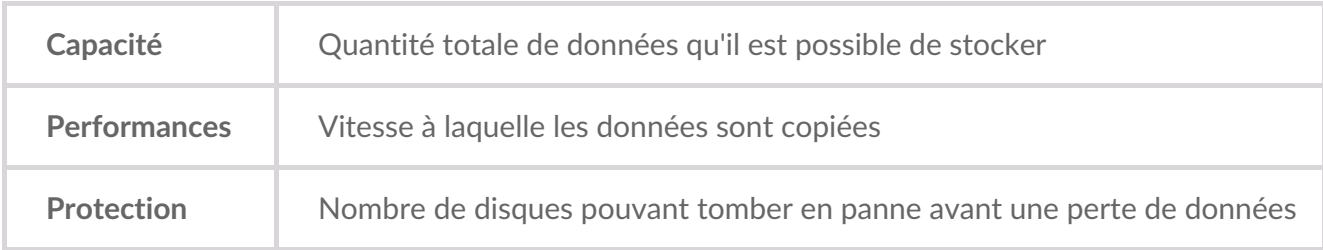

Les niveaux RAID disponibles dans l'application Web Link sont RAID 0 et RAID 5 :

**RAID 0** : les données ne sont pas dupliquées sur tous les disques. Cette configuration permet des transferts plus rapides et offre un espace de stockage plus important puisque la capacité de tous les disques peut être utilisée en totalité pour stocker les données. Toutefois, RAID 0 ne protège pas les données. En cas de défaillance d'un disque, toutes les données du réseau sont perdues. L'initialisation du volume n'est pas requise.

RAID 5 : l**es données sont écrites sous forme de blocs sur tous les disques, une partie du stockage servant à fournir de la redondance.** Aucune perte de données ne se produit en cas de défaillance de l'un des disques du réseau. Les performances de lecture de RAID 5 sont proches de celles de RAID 0, mais les accès en écriture sont plus lents, car les blocs redondants doivent également être écrits. RAID 5 est la configuration idéale quand vous souhaitez privilégier la protection des données plutôt que les performances ou l'espace de stockage total.

**Remarque importante** : l'initialisation du volume pour RAID 5 peut prendre 32 heures ou plus. Vous pouvez utiliser le périphérique pendant l'initialisation, mais les performances seront dégradées.

#### <span id="page-38-0"></span>**Formats des volumes**

Assurez-vous que le formatage de votre volume Lyve Mobile Array est pris en charge par votre protocole réseau et compatible avec le flux de données prévu :

- ext4 et XFS offrent des performances optimales pour les unités Lyve Mobile Array lorsqu'elles sont connectées à Lyve Mobile Link pour un partage sur le réseau local. Toutefois, ext4 et XFS ne sont pas des formats natifs des systèmes d'exploitation Windows et macOS, ce qui rend difficile le déplacement des unités Lyve Mobile Array entre le partage réseau via Link et les connexions directes vers d'autres hôtes. Utilisez ext4 ou XFS si vous avez l'intention de partager uniquement les unités Lyve Mobile Array sur le réseau.
- Si votre flux de données nécessite également la connexion directe de Lyve Mobile Array à des ordinateurs Windows et/ou macOS (et Link), choisissez exFAT. Notez que les volumes formatés en exFAT ne peuvent utiliser que le service réseau SMB et ne sont pas compatibles avec les environnements NFS.

Si vous déplacez des unités Lyve Mobile Array entre Link et d'autres hôtes, vous avez la possibilité de formater sur l'autre hôte. Link est compatible avec NTFS pour Windows et HFS+ pour macOS.

Link prend en charge le service réseau SMB pour une unité Lyve Mobile Array formatée en NTFS ou HFS+.

Pour plus d'informations, consultez Formats des volumes et [partages](https://sgspzwwwl01a.seagate.com:8443/content/seagate/ca/fr/manuals/lyve-mobile-link/volume-formats-and-network-shares.html) réseau.

#### <span id="page-39-0"></span>**Créer des volumes**

Si aucun volume n'a été configuré sur un Lyve Mobile Array, vous pouvez en créer un à l'aide de l'application Web Link.

Si aucun volume n'est détecté alors qu'il est censé y en avoir un sur le périphérique, vérifiez tous les câbles pour vous assurer que les connexions sont correctes (alimentation, données et réseau). Vous pouvez également débrancher le câble de stockage des données, puis le rebrancher. 1

La création d'un volume nécessite de sélectionner un**niveau RAID** et **un format de volume**. Avant de commencer, vous devez déterminer le niveau RAID et le format les mieux adaptés à la manière dont vous déplacez et stockez les données dans votre [environnement](https://sgspzwwwl01a.seagate.com:8443/content/seagate/ca/fr/manuals/lyve-mobile-link/manage-devices.html/.html#raid-levels-and-volume-formats) réseau. Voirla section Niveaux RAID et formats des volumes ci-dessus.

- La création d'un volume entraîne la suppression de toutes les données stockées sur le périphérique. Veillez à les transférer vers un autre périphérique de stockage avant de créer le volume. U
- 1. Accédez à la page Périphériques.
- 2. Cliquez sur **INSPECT (INSPECTER)** sur la carte de périphérique correspondante.
- 3. Cliquez sur **CREATE VOLUME (CRÉER UN VOLUME**) dans la section RAID Array (Réseau RAID).
- 4. Sélectionnez un niveau RAID pour le volume : RAID 0 ou RAID 5. Cliquez sur**SUIVANT**.
- 5. Sélectionnez un format de volume : ext4, XFS ou exFAT. Cliquez sur**SUIVANT**.
- 6. Examinez le récapitulatif de la configuration, puis cliquez sur**CONFIRMER**.
- 7. Patientez pendant que l'application Web Link configure le RAID et formate le volume.

#### <span id="page-39-1"></span>**Reformater les volumes**

Avant de reformater un volume, déterminez le format le mieux adapté à votre environnement réseau. Voir Formats des volumes et [partages](https://sgspzwwwl01a.seagate.com:8443/content/seagate/ca/fr/manuals/lyve-mobile-link/volume-formats-and-network-shares.html) réseau.

Le reformatage entraîne la suppression de toutes les données du périphérique. Assurez-vous de

transférer toutes les données vers un autre périphérique de stockage avant de continuer.

- 1. Accédez à la page Périphériques.
- 2. Cliquez sur **INSPECT (INSPECTER)** sur la carte de périphérique correspondante.
- 3. Cliquez sur **FORMAT** (FORMATER) dans la section RAID Array (Réseau RAID).
- 4. Dans la boîte de dialogue d'avertissement, cliquez sur**FORMAT** (FORMATER) pour confirmer que toutes les données du périphérique seront effacées.
- 5. Sélectionnez un format de volume : ext4, XFS ou exFAT. Cliquez sur**SUIVANT**.
- 6. Examinez le récapitulatif de la configuration, puis cliquez sur**CONFIRMER**.
- 7. Patientez pendant que l'application Web Link formate le volume.

#### <span id="page-40-0"></span>**Regrouper les volumes**

Si un Lyve Mobile Array a été configuré ailleurs avec plusieurs volumes ou partitions, sa**configuration de volume ne sera pas prise en charge** dans l'application Web Link. Vous pouvez le reformater avec un seul volume à l'aide de l'application Web en utilisant toute la capacité disponible.

Avant de procéder à la consolidation, déterminez le format le mieux adapté à votre environnement réseau. Voir Formats des volumes et [partages](https://sgspzwwwl01a.seagate.com:8443/content/seagate/ca/fr/manuals/lyve-mobile-link/volume-formats-and-network-shares.html) réseau.

La consolidation des volumes entraîne la suppression de toutes les données du périphérique. Si des données sont stockées sur le périphérique, vous devez le connecter à un autre hôte pour y transférer les fichiers. U

- 1. Accédez à la page Périphériques.
- 2. Cliquez sur **CONSOLIDATE (CONSOLIDER)** sur la carte de périphérique correspondante.
- 3. Dans la boîte de dialogue d'avertissement, cliquez sur**CONSOLIDATE (CONSOLIDER)**pour confirmer que toutes les données du périphérique seront effacées.
- 4. Sélectionnez un format pour le volume consolidé : ext4, XFS ou exFAT.
- 5. Cliquez sur **START (DÉMARRER)**.
- 6. Patientez pendant que l'application Web Link reformate le périphérique.

#### <span id="page-40-1"></span>**Modifier le RAID**

Vous pouvez utiliser l'application Web Link pour modifier le niveau RAID d'une unité Lyve Mobile Array.

La modification du RAID nécessite de sélectionner un**niveau RAID** et **un format de volume**. Avant de commencer, vous devez déterminer le niveau RAID et le format les mieux adaptés à la manière dont vous déplacez et stockez les données dans votre [environnement](https://sgspzwwwl01a.seagate.com:8443/content/seagate/ca/fr/manuals/lyve-mobile-link/manage-devices.html/.html#raid-levels-and-volume-formats) réseau. Voirla section Niveaux RAID et formats des volumes ci-dessus.

- **Important** : la configuration du RAID entraîne la suppression de toutes les données du périphérique. Assurez-vous de les transférer vers un autre périphérique de stockage avant de modifier le RAID. Ţ
- 1. Accédez à la page Périphériques.
- 2. Cliquez sur **INSPECT (INSPECTER)** sur la carte de périphérique correspondante.
- 3. Cliquez sur **EDIT RAID (MODIFIER LE RAID**) dans la section Raid Array (Réseau RAID).
- 4. Sélectionnez un niveau RAID pour le volume : RAID 0 ou RAID 5. Cliquez sur**SUIVANT**.
- 5. Sélectionnez un format de volume : ext4, XFS ou exFAT. Cliquez sur**SUIVANT**.
- 6. Examinez le récapitulatif de la configuration, puis cliquez sur**CONFIRMER**.
- 7. Patientez pendant que l'application Web Link configure le RAID et formate le volume.

#### <span id="page-41-0"></span>**Effacer les périphériques de manière cryptographique**

Vous pouvez utiliser l'application Web Link pour effacer en toute sécurité les données d'un Lyve Mobile Array. Toutes les données sont définitivement supprimées, mais les paramètres du périphérique sont conservés.

Un effacement cryptographique nécessite de sélectionner un**niveau RAID** et **un format de volume** pour les disques effacés. Avant de commencer, vous devez déterminer le niveau RAID et le format les mieux adaptés à la manière dont vous déplacez et stockez les données dans votre environnement réseau. Voir la section [Niveaux](https://sgspzwwwl01a.seagate.com:8443/content/seagate/ca/fr/manuals/lyve-mobile-link/manage-devices.html/.html#raid-levels-and-volume-formats) RAID et formats des volumesci-dessus.

Une fois l'effacement cryptographique lancé, les données stockées sur le périphérique ne peuvent plus être récupérées. Avant de lancer l'effacement cryptographique, assurez-vous d'avoir transféré toutes les données vers un autre périphérique de stockage et vérifiez qu'aucun transfert n'est en cours. U

- 1. Accédez à la page Périphériques.
- 2. Cliquez sur **INSPECT (INSPECTER)** sur la carte de périphérique correspondante.
- 3. Cliquez sur **CRYPTO-ERASE (EFFACEMENT CRYPTOGRAPHIQUE)** dans la section Device Security (Sécurité du périphérique).
- 4. Dans la boîte de dialogue d'avertissement, confirmez que toutes les données seront définitivement supprimées. Cliquez sur **SUIVANT**.
- 5. Sélectionnez un niveau RAID pour le volume : RAID 0 ou RAID 5. Cliquez sur**SUIVANT**.
- 6. Sélectionnez un format de volume : ext4, XFS ou exFAT. Cliquez sur**SUIVANT**.
- 7. Dans la boîte de dialogue d'avertissement, confirmez que toutes les données seront définitivement supprimées. Examinez le récapitulatif de configuration du nouveau volume, puis cliquez sur**CRYPTO-ERASE (EFFACEMENT** CRYPTOGRAPHIQUE).
- 8. Patientez pendant que l'application Web Link configure le RAID et formate le volume.

#### <span id="page-41-1"></span>**Activer/désactiver la sécurité**

La désactivation de la sécurité sur un Lyve Mobile Array permet de le déplacer vers un autre hôte sans avoir besoin des identifiants Lyve ou d'un fichier Lyve Token. Il peut s'agir d'un hôte Linux, macOS ou Windows.

**Remarque** : un fichier Lyve Token est toujours requis lors de la connexion <sup>à</sup> Lyve Mobile Link.

Pour désactiver la sécurité :

- 1. Accédez à la page Périphériques.
- 2. Cliquez sur **INSPECT (INSPECTER)** sur la carte de périphérique correspondante.
- 3. Cliquez sur DISABLE SECURITY **(DÉSACTIVER LA SÉCURITÉ)** dans la section Device Security (Sécurité du périphérique).
- 4. Dans la boîte de dialogue d'avertissement, cliquez sur**DISABLE SECURITY (DÉSACTIVER LA SÉCURITÉ)** pour confirmer que la sécurité sera supprimée.
- 5. Patientez pendant que l'application Web Link désactive la sécurité.

Pour activer la sécurité :

- 1. Accédez à la page Périphériques.
- 2. Cliquez sur **INSPECT (INSPECTER)** sur la carte de périphérique correspondante.
- 3. Cliquez sur **ENABLE SECURITY (ACTIVER LA SÉCURITÉ)** dans la section Device Security (Sécurité du périphérique).
- 4. Patientez pendant que l'application Web Link active la sécurité.

#### <span id="page-42-0"></span>**Afficher les états des voyants**

Utilisez l'application Web Link pour vérifier l'état, la couleur et le motif des voyants de l'unité Lyve Mobile Array.

- 1. Accédez à la page Périphériques.
- 2. Cliquez sur **INSPECT (INSPECTER)** sur la carte de périphérique correspondante.
- 3. Cliquez sur **LED STATES (ÉTATS DES VOYANTS**).
- 4. Après vérification, cliquez sur **FERMER**.

# <span id="page-43-0"></span>Gérer les ports

Cliquez sur l'onglet **Ports** de la barre de navigation pour afficher les connexions suivantes :

- **Périphérique** : ports de données et de gestion Link connectés aux unités Lyve Mobile Array. Voir Connecter les [périphériques.](https://sgspzwwwl01a.seagate.com:8443/content/seagate/ca/fr/manuals/lyve-mobile-link/connect-devices.html)
- **LAN/Hôte** : ports LAN Link connectés au réseau local. VoirConnecter les [périphériques](https://sgspzwwwl01a.seagate.com:8443/content/seagate/ca/fr/manuals/lyve-mobile-link/connect-devices.html).
- **Gestion des appareils** : port de gestion des appareils Link connecté directement à un ordinateur. Voir Gestion des appareils et [adressage](https://sgspzwwwl01a.seagate.com:8443/content/seagate/ca/fr/manuals/lyve-mobile-link/appliance-management-and-ip-addressing.html) IP.
- **Autre :** ports USB pour la détection des fichiers Lyve Token. [VoirAutoriser](https://sgspzwwwl01a.seagate.com:8443/content/seagate/ca/fr/manuals/lyve-mobile-link/manage-lma-security.html) les unités Lyve Mobile Array connectées à d'autres hôtes.

# <span id="page-44-0"></span>Gérer les partages réseau

Cliquez sur l'onglet **Partages réseau** dans la barre de navigation pour effectuer les actions suivantes :

- Configurer les partages SMB
- Ajouter/modifier/supprimer les partages NFS

#### <span id="page-44-1"></span>**Configurer les partages SMB**

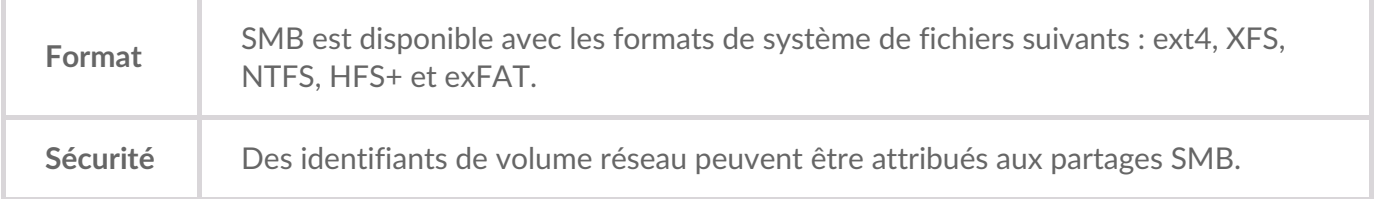

- 1. Dans la section SMB Shares (Partages SMB), assurez-vous que l'option est**activé**e.
- 2. Cliquez sur **CONFIGURER**.
- 3. Choisissez le paramètre de confidentialité de votre réseau :**Public** ou **Privé**. **Remarque** : les paramètres sont appliqués à tous les partages SMB.
- 4. (Réseau privé uniquement) Saisissez un nom d'utilisateur et un mot de passe.
- 5. Cliquez sur **Appl**iquer.

#### <span id="page-44-2"></span>**Configurer les partages NFS**

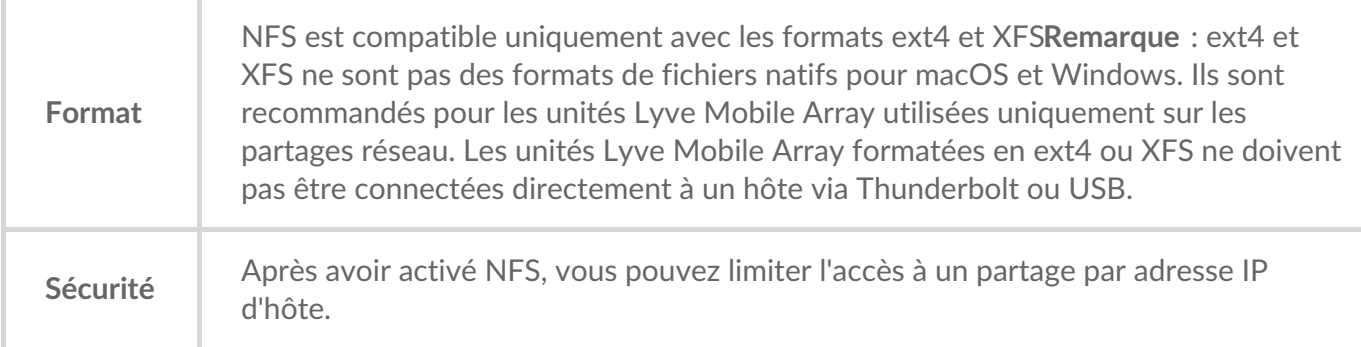

- 1. Dans la section NFS Shares (Partages NFS), vérifiez que l'option est**activé**e.
- 2. Cliquez sur **ADD CONFIGURATION (AJOUTER UNE CONFIGURATION**).
- 3. Saisissez un chemin d'accès en respectant la syntaxe suivante :

/media/external/Lyve\_SerialNumber.PartitionNumber

où SerialNumber est le numéro de série de l'unité Lyve Mobile Array, et PartitionNumber le nombre de partitions du volume. Si vous ne connaissez pas le numéro de série, vous pouvez le trouver en scannant le code QR situé sur le côté gauche de la poignée du Lyve Mobile Array.

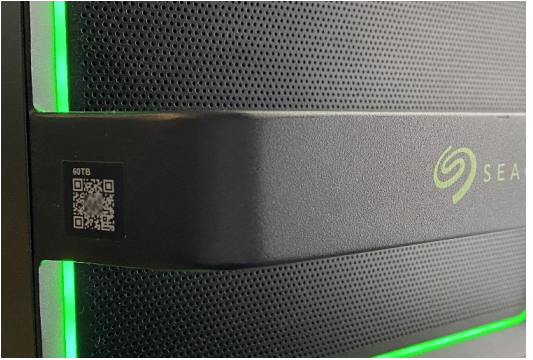

4. Indiquez les hôtes autorisés. Saisissez le caractère générique astérisque (\*) pour permettre à tout hôte d'accéder à ce partage NFS. Pour restreindre l'accès à un seul hôte, saisissez son adresse IP ou son nom.

Vous pouvez restreindre l'accès au réseau général même si vous accordez l'accès à plusieurs hôtes. Pour fournir ce type d'accès limité, créez des partages NFS supplémentaires en utilisant le même chemin de données. i

5. Sélectionnez un paramètre de performances : **synchrone** ou **asynchrone**.

En mode asynchrone, le serveur n'attend pas que les données soient écrites sur le stockage avant de répondre au client NFS. Cela permet de gagner du temps sur les requêtes et d'améliorer les performances. Toutefois, en cas de panne de courant, des données peuvent être perdues.

En mode synchrone, le serveur répond aux clients NFS uniquement lorsque les données ont été écrites sur le stockage. Le risque de perte de données est réduit, mais au détriment des performances.

- 6. Sélectionnez un paramètre d'autorisation : **lecture seule** ou **lecture/écriture**.
- 7. Cliquez sur **APPLIQUER**.

#### <span id="page-45-0"></span>**Modifier les partages NFS**

- 1. Dans la section NFS Shares (Partages NFS), cliquez sur l'icône Modifier située à côté du partage NFS à modifier.
- 2. Modifiez les paramètres selon vos besoins.
- 3. Cliquez sur **APPLIQUER**.

#### <span id="page-45-1"></span>**Supprimer des partages NFS**

- 1. Dans la section NFS Shares (Partages NFS), cliquez sur l'icône de la corbeille située à côté du partage NFS à supprimer.
- 2. Dans la boîte de dialogue d'avertissement, cliquez sur**SUPPRIMER** pour confirmer la suppression.

# <span id="page-47-0"></span>Gérer les paramètres

Cliquez sur l'onglet **Paramètres** dans la barre de navigation pour effectuer les actions suivantes :

- Importer les fichiers Lyve Token
- Supprimer les autorisations Lyve Mobile Array
- Redémarrer ou mettre hors tension Lyve Mobile Link
- Mettre à jour manuellement le firmware de Link
- Réinitialiser les paramètres de Link et supprimer les fichiers de jetons importés
- Télécharger les journaux de diagnostic

#### <span id="page-47-1"></span>**Sécurité avec les Lyve Token**

#### <span id="page-47-2"></span>**Importer les fichiers Lyve Token**

Vous pouvez importer les fichiers Lyve Token pour autoriser et déverrouiller les unités Lyve Mobile Array connectées directement à Link. Votre administrateur de projet doit permettre l'enregistrement du jeton lors de sa création dans Lyve Management Portal. Si cette option n'est pas sélectionnée, le jeton ne peut pas être importé.

- 1. Dans la section Lyve Token Security (Sécurité Lyve Token), cliquez sur**IMPORTER LE FICHIER DE JETONS**.
- 2. Accédez à l'emplacement du fichier de jetons approprié (.ltk). Sélectionnez le fichier, puis cliquez sur **Ouvrir**.
- 3. La liste des périphériques autorisés par le fichier de jetons s'affiche. Les périphériques sélectionnés sont automatiquement déverrouillés par Link lorsqu'ils sont détectés. Décochez les périphériques que vous ne voulez pas que Link déverrouille automatiquement.
- 4. Cliquez sur **IMPORT TOKEN (IMPORTER LE JETON**).
- 5. Cliquez sur **TERMINÉ**.

#### <span id="page-47-3"></span>**Supprimer les autorisations de périphérique**

Vous pouvez supprimer les autorisations de périphérique précédemment importées.

- 1. Dans la section Lyve Token Security (Sécurité Lyve Token), cliquez sur**PÉRIPHÉRIQUES AUTORISÉS**.
- 2. Dans l'onglet Imported (Importé), cliquez sur l'icône de la corbeille située à côté de l'autorisation de périphérique que vous souhaitez supprimer.
- 3. Cliquez sur **FERMER**.

#### <span id="page-47-4"></span>**Importer** un jeton à partir d'un périphérique USB connecté

Vous pouvez importer un jeton stocké sur un périphérique USB.

- 1. Dans la section Lyve Token Security (Sécurité Lyve Token), cliquez sur**PÉRIPHÉRIQUES AUTORISÉS**.
- 2. Dans l'onglet USB, cliquez sur l'icône Importer située à côté du périphérique USB.

3. Cliquez sur **FERMER**.

#### <span id="page-48-0"></span>**Alimentation**

#### <span id="page-48-1"></span>**Redémarrer**

Le redémarrage de Lyve Mobile Link annule les transferts réseau et les opérations en cours sur le périphérique.

- 1. Dans la section Alimentation, cliquez sur**REDÉMARRER**.
- 2. Dans la boîte de dialogue d'avertissement, cliquez sur**REDÉMARRER** pour confirmer l'action.

Ne fermez pas l'onglet de navigation après avoir cliqué sur**REDÉMARRER**. Link se reconnectera après le redémarrage.

#### <span id="page-48-2"></span>**Mettre** hors tension

La mise hors tension de Lyve Mobile Link annule les transferts réseau et les opérations en cours sur le périphérique.

- 1. Dans la section Alimentation, cliquez sur**METTRE HORS TENSION**.
- 2. Dans la boîte de dialogue d'avertissement, cliquez sur**METTRE HORS TENSION**pour confirmer l'action.

#### <span id="page-48-3"></span>**Mettre à jour manuellement**

Vous pouvez importer manuellement dans Link les mises à jour du firmware téléchargées à partir du support Lyve.

- 1. Dans la section Update Manually (Mettre à jour manuellement), cliquez sur**UPLOAD UPDATE (TÉLÉCHARGER LA MISE À JOUR**).
- 2. Accédez à l'emplacement du fichier de mise à jour du firmware approprié (.box). Sélectionnez le fichier, puis cliquez sur Ouvrir.
- 3. Cliquez sur **START UPDATE (LANCER LA MISE À JOUR**).
- 4. Patientez pendant que l'application Web Link procède à la mise à jour du firmware.
- 5. Une fois la mise à jour terminée, cliquez sur**REFRESH (ACTUALISER)** pour actualiser la page du navigateur.

#### <span id="page-48-4"></span>**Réinitialiser le périphérique**

Une réinitialisation rétablit les paramètres par défaut et supprime les fichiers Lyve Token importés. Elle n'a aucune incidence sur les données stockées sur les périphériques Lyve connectés.

- 1. Dans la section Reset Device (Réinitialiser le périphérique), cliquez sur **RESET (RÉINITIALISER**).
- 2. Dans la boîte de dialogue d'avertissement, cliquez sur**RESET (RÉINITIALISER)** pour confirmer

l'action.

- 3. Patientez le temps que l'application Web Link réinitialise le périphérique.
- 4. Une fois la réinitialisation terminée, cliquez sur **REFRESH (ACTUALISER)** pour actualiser la page du navigateur.

### <span id="page-49-0"></span>**Journaux de diagnostic**

Dans le cadre d'un dépannage, vous pouvez être invité à télécharger les journaux de diagnostic et les journaux système associés.

- 1. Dans la section Diagnostic Logs (Journaux de diagnostic), cliquez sur**TÉLÉCHARGER LES JOURNAUX**.
- 2. Accédez à l'emplacement où vous souhaitez enregistrer les journaux.
- 3. Cliquez sur Enregistrer.

#### <span id="page-49-1"></span>**Découvrir Lyve Mobile Link**

Vous pouvez consulter les didacticiels sur les principales fonctionnalités de Lyve Mobile Link. Dans la section Discover Lyve Mobile Link (Découvrir Lyve Mobile Link), cliquez sur les liens fournis.

# <span id="page-50-0"></span>Formats de volume et partages réseau

Vous pouvez partager les volumes Lyve Mobile Array sur le réseau à l'aide du protocole SMB (Server Message Block) ou NFS (Network File System). Les volumes formatés en NTFS, HFS+ ou exFAT ne prennent en charge que le service réseau SMB, tandis que les volumes formatés en ext4 et XFS peuvent utiliser à la fois SMB et NFS.

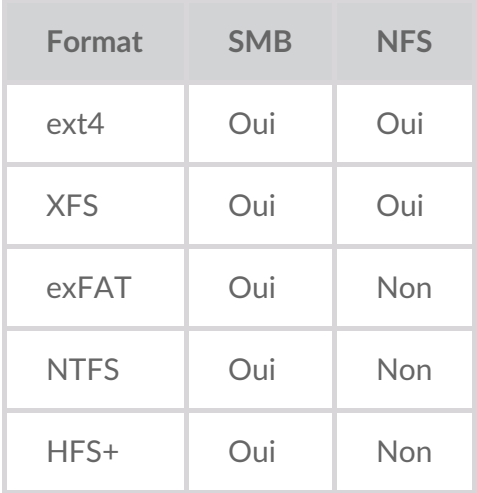

ext4 et XFS offrent des performances optimales pour les unités Lyve Mobile Array lorsqu'elles sont connectées à Lyve Mobile Link pour un partage sur le réseau local. Utilisez l'un ou l'autre format si vous avez l'intention de partager uniquement les unités Lyve Mobile Array sur un réseau.

Toutefois, avant de formater des volumes Lyve Mobile Array à l'aide de l'application Web Link, déterminez les formats de système de fichiers les mieux adaptés à votre flux de données. Si votre flux de données nécessite de connecter les unités Lyve Mobile Array directement aux ordinateurs Windows et/ou macOS, ainsi qu'à Link, les formats de volume NTFS, HFS+ ou exFAT sont les plus appropriés. ext4 et XFS n'étant pas des formats natifs pour les systèmes d'exploitation Windows et macOS, il peut être difficile de déplacer les unités Lyve Mobile Array entre le partage réseau via Link et les connexions directes vers d'autres hôtes.

L'application Web Link vous permet de formater les unités Lyve Mobile Array en ext4, XFS ou exFAT :

- 1. Ouvrez l'application Web Link.
- 2. Cliquez sur **Périphériques** en haut de la page.
- 3. Assurez-vous que l'unité Lyve Mobile Array que vous souhaitez formater est déverrouillée. Cliquez sur **INSPECT (INSPECTER)** sur une carte Lyve Mobile Array.
- 4. Cliquez sur **FORMAT** (FORMATER) sur la carte de volume.
- 5. Confirmez que le formatage du disque entraînera la suppression de toutes les données stockées sur le volume.
- 6. Sélectionnez le format le mieux adapté à votre environnement réseau et à l'utilisation du périphérique.
- 7. Cliquez sur **START (DÉMARRER**).

Pour formater en Windows NTFS ou macOS HFS+, connectez vos unités Lyve Mobile Array à l'hôte correspondant.

Important : les volumes formatés en APFS ou ReFS ne sont pas pris en charge par Lyve Mobile Link.

# <span id="page-52-0"></span>Gestion des appareils et adressage IP

Vous pouvez connecter un ordinateur directement au port de gestion des appareils de Link à des fins de gestion uniquement. Raisons possibles pour lesquelles vous connecter au port de gestion des appareils :

- Votre réseau utilise des adresses IP fixes.
- Vous ne pouvez pas accéder à l'application Web Link sur le réseau local.

## <span id="page-52-1"></span>**Adressage IP fixe**

Si votre réseau n'inclut pas de serveur DHCP, vous devez attribuer une adresse IP aux ports LAN de Lyve Mobile Link (1-3). Avant de suivre les instructions ci-dessous, assurez-vous de disposer d'un fichier de jetons permettant de vous connecter à Link.

- 1. Connectez votre ordinateur au port de gestion des appareils sur Link à l'aide d'un câble Ethernet.
- 2. L'adresse IP de Link est 172.31.255.1. Définissez l'adresse IP de votre ordinateur sur172.31.255.2 et le masque de réseau sur 255.255.255.252 pour communiquer avec Link.
- 3. Sur votre ordinateur Windows, ouvrez une fenêtre d'explorateur de fichiers et cliquez sur Réseau. **Cliquez sur l'icône Link sous Autres périphériques** . L'application Web Link s'ouvre dans votre navigateur par défaut.

Sur **Linux et Mac,** ouvrez un navigateur Web et accédez àhttps://Link-*SerialNumber*.local, en prenant soin de remplacer *SerialNumber* par le numéro de série à huit chiffres qui figure sur l'étiquette apposée au bas du Lyve Mobile Link.

- 4. Sélectionnez le fichier de jetons lorsque vous y êtes invité.
- 5. Sur la page Ports de l'application Web Link, vous pouvez attribuer des adresses IP fixes aux ports LAN de Link (LAN1-3). Notez que l'adresse 172.31.255.[0-255] est réservée à un usage Link interne et ne peut donc pas être affectée à d'autres périphériques du réseau.
- 6. Débranchez le câble Ethernet une fois que vous avez effectué toutes les modifications nécessaires.

**Remarque** : Link gère les adresses IP des unités Lyve Mobile Array connectées.

#### <span id="page-52-2"></span>**Accès impossible à l'applica=on Web Link**

À des fins de dépannage, vous devrez peut-être vous connecter directement à Lyve Mobile Link pour déterminer s'il y a un problème avec l'adressage IP ou autre. Avant de suivre les étapes ci-dessous, vérifiez que toutes les connexions matérielles sont correctes. Vous devez disposer du fichier de jetons associé à Link pour vous connecter à l'application Web Link.

- 1. Connectez votre ordinateur au port de gestion des appareils sur Link à l'aide d'un câble Ethernet.
- 2. L'adresse IP de Link est 172.31.255.1. Définissez l'adresse IP de votre ordinateur sur 172.31.255.2 et le masque de réseau sur 255.255.255.252 pour communiquer avec Link.
- 3. Sur votre ordinateur Windows, ouvrez une fenêtre d'explorateur de fichiers et cliquez sur Réseau.

**Cliquez sur l'icône Link sous Autres périphériques** . L'application Web Link s'ouvre dans votre navigateur par défaut.

Sur Linux et Mac, ouvrez un navigateur Web et accédez à https://LinkSerialNumber.local, en prenant soin de remplacer SerialNumber par le numéro de série à huit chiffres qui figure sur l'étiquette apposée au bas du Lyve Mobile Link.

- 4. Sélectionnez le fichier de jetons lorsque vous y êtes invité.
- 5. Passez en revue la page**Ports** pour plus d'informations sur l'adresse IP. Si vous contactez l'équipe de support pour le dépannage, vous pouvez télécharger les fichiers journaux sur la page**Paramètres**.
- 6. Débranchez le câble Ethernet lorsque vous avez terminé.

# <span id="page-54-0"></span>Autoriser les unités Lyve Mobile Array connectées à d'autres hôtes

Si votre environnement réseau comprend d'autres ordinateurs connectés aux unités Lyve Mobile Array via un adaptateur PCIe, Fibre Channel ou SAS, vous pouvez utiliser Lyve Mobile Link pour les déverrouiller.

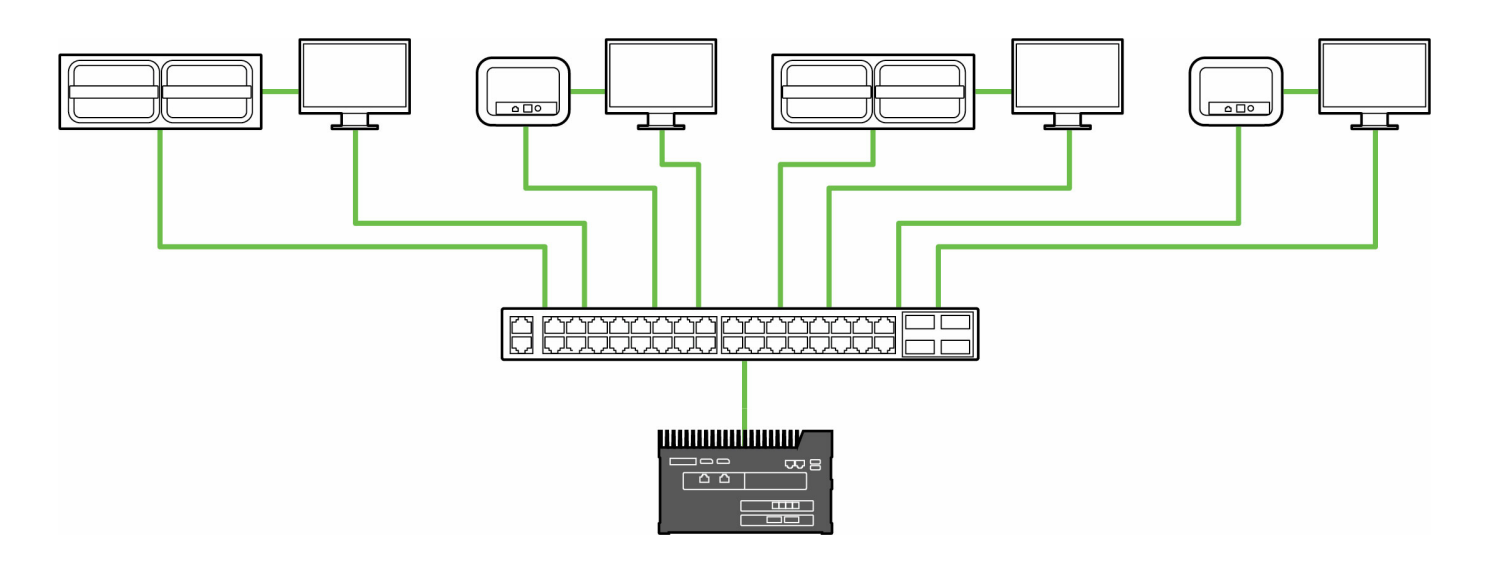

Le déverrouillage peut se produire dans les conditions suivantes :

- Tous les ordinateurs hôtes et Lyve Mobile Array concernés sont connectés au même réseau que Link.
- Le fichier Lyve Token autorise les unités Lyve Mobile Array applicables.

Les unités Lyve Mobile Array connectées aux ports de données de Link apparaissent dans l'application Web Link sous **la mention Périphériques connectés**.

Les unités Lyve Mobile Array du même réseau et connectées à d'autres hôtes apparaissent dans l'application Web sous **la mention Autres périphériques**.

Le voyant sur les Lyve Mobile Array passe de l'orange fixe au vert fixe pour indiquer que Link <sup>a</sup> bien déverrouillé le périphérique.

#### <span id="page-54-1"></span>**Remise des fichiers Lyve Token**

Les fichiers Lyve Token autorisent l'accès aux unités Lyve Mobile Array connectées à Link. Un seul fichier de jetons peut autoriser plusieurs unités Lyve Mobile Array ou des unités [individuelles.](https://sgspzwwwl01a.seagate.com:8443/content/seagate/ca/fr/manuals/lyve-mobile-link/lyve-token-files.html) VoirFichiers Lyve Token pour plus de détails.

# <span id="page-55-0"></span>Regulatory Compliance

#### <span id="page-55-1"></span>**FCC DECLARATION OF CONFORMANCE**

This device complies with Part 15 of the FCC Rules. Operation is subject to the following two conditions: (1) this device may not cause harmful interference, and (2) this device must accept any interference received, including interference that may cause undesired operation.

#### <span id="page-55-2"></span>**CLASS A**

NOTE: This equipment has been tested and found to comply with the limits for a Class A digital device, pursuant to Part 15 of the FCC Rules. These limits are designed to provide reasonable protection against harmful interference when the equipment is operated in a commercial environment. This equipment generates, uses, and can radiate radio frequency energy and, if not installed and used in accordance with the instruction manual, may cause harmful interference to radio communications. Operation of this equipment in a residential area is likely to cause harmful interference in which case the user will be required to correct the interference at his own expense.